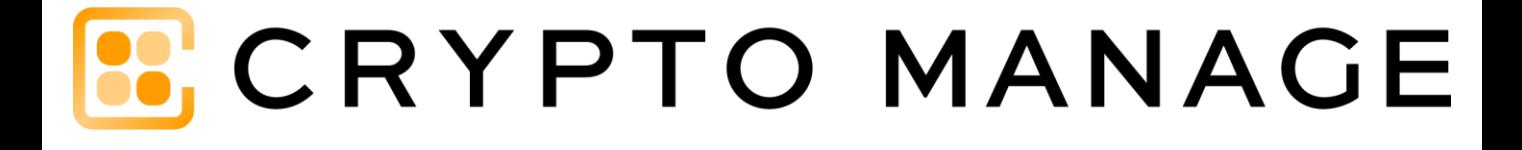

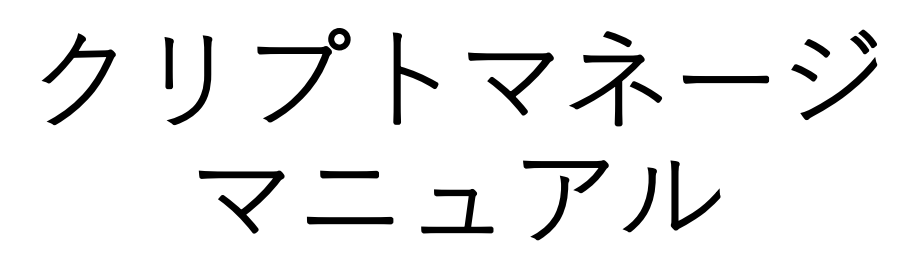

ver.1.0

# 目次

- 1. はじめに
- 2. CRYPTO MANAGEをはじめて使う
- 1) 会員登録をする
- 3. 損益計算を行う
	- 1) 取引データを取得する
	- 2) 取引所の対応外データを作成する
	- 3) マイリストへ取引所を追加する
	- 4) 取引データをアップロードする
	- 5) 計算結果を確認する
- 4. 確定申告書に記入し、提出する
- 5. 損益情報を分析する
	- 1) ポートフォリオを開く
	- 2) 損益・残高サマリーを見る
	- 3) 損益情報を見る
	- 4) 残高情報を見る
- 6. アップロード履歴を確認する
- 7. 会員登録内容を確認する
- 8. お知らせを確認する
- 9. 問い合わせをする
- 10.説明書をダウンロードする
- 11.取引履歴を確認する
- 12.MetaXの取引所データをアップロードする
- 13. 困ったときは?
	- 1) ログインのパスワードを忘れてしまった
	- 2) アップロードしたらデータの不整合になった
	- 3) 「計算に必要な履歴が足りません」と表示された
	- 4) アップロードしたデータを修正したい

# 1. はじめに

CRYPTO MANAGEは確定申告をする際に必要な暗号資産の 損益計算を自動で行う損益計算ソフトです。

#### **推奨環境**

取引履歴のアップロードには、CSVファイルまたは、 EXCELファイルを使用するためPC環境での利用をお勧めし ます。

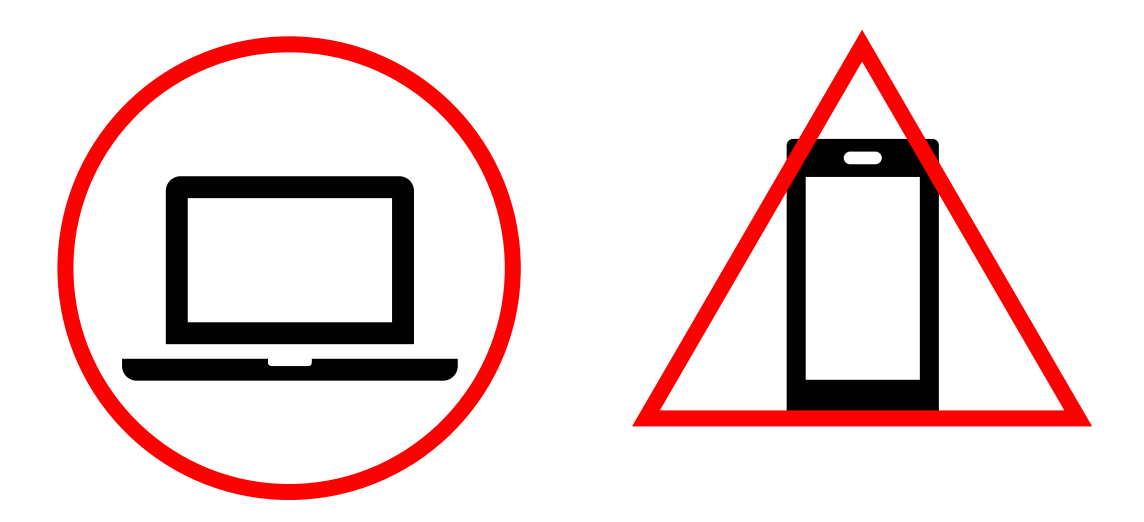

CRYPTO MANAGEでは、以下の流れで煩雑な暗号資産の損 益計算を完了します。

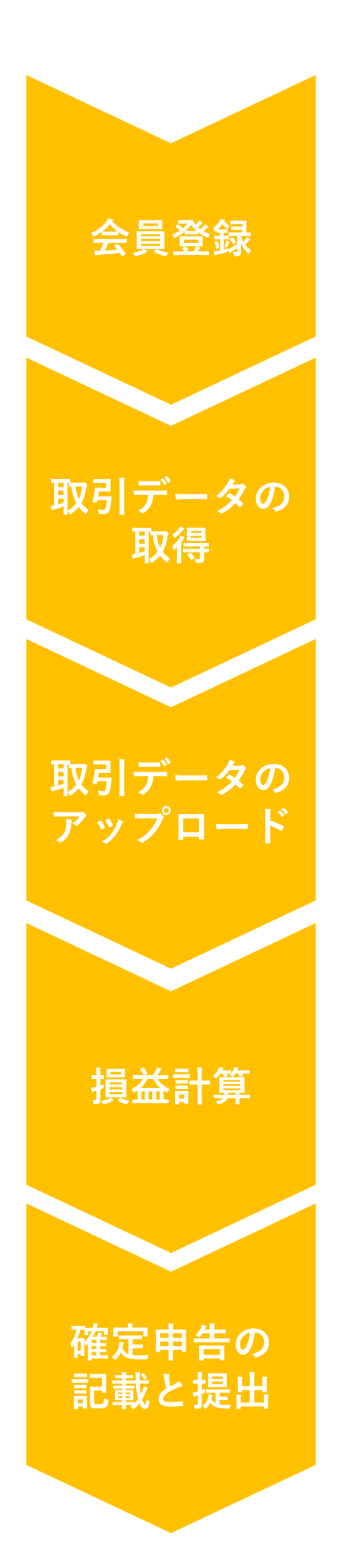

会員登録 初めての方は会員登録を行う

各取引所から取引データを取得 する

各取引所ごとに取引データをアッ プロードする 対応していないデータについては、 対応外データからアップロードす ることができる

損益計算は、自動で行われる

計算された結果を確定申告書に 記入し、提出する

# **2. CRYPTO MANAGEを初めて使う**

初めてCRYPTO MANAGEを使い方は、会員登録が必要にな ります。

## **1) 会員登録をする ①**

CRYPTO MANAGEでは、メールアドレスのみで登録するこ とが可能です。

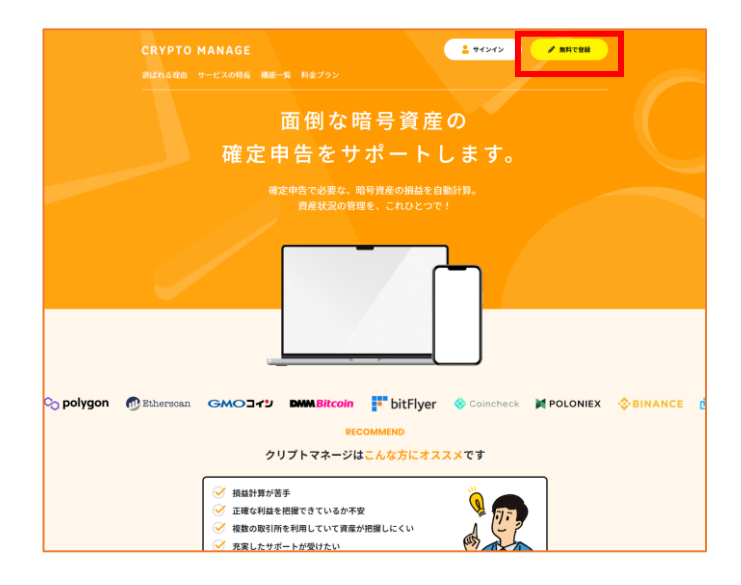

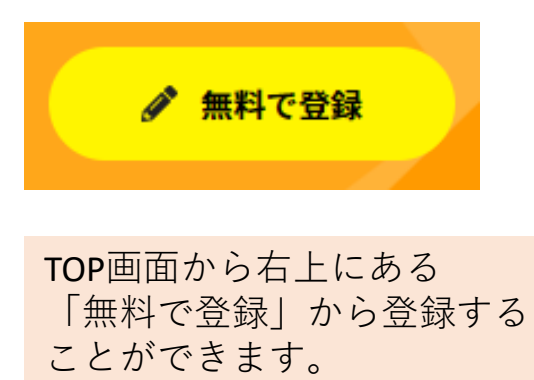

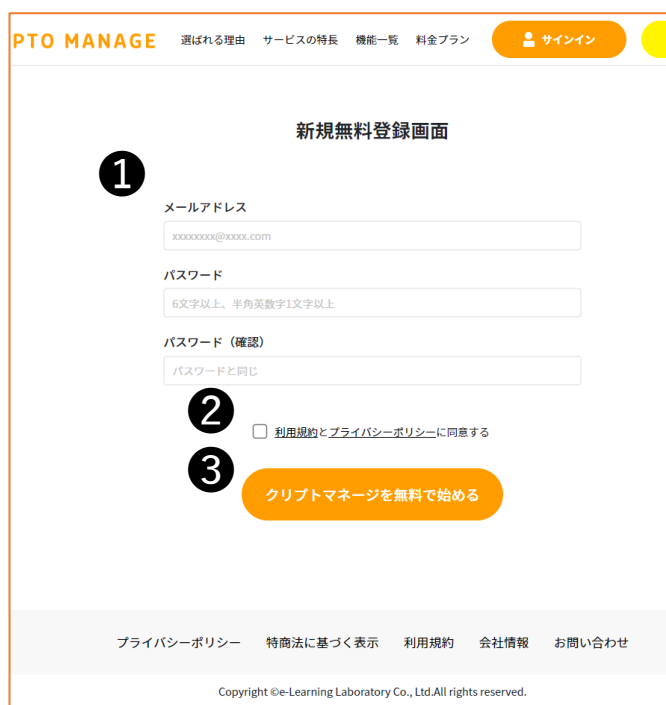

### ❶

- ・メールアドレス
- ・パスワード
- ・パスワード(確認用) ※6文字以上、半角英数字1文字以上

#### $\boldsymbol{\Omega}$

「利用規約とプライバシーポリ シーに同意する」チェックボック スにチェック

❸ 「クリプトマネージを無料で始め る」をクリック

# **1) 会員登録をする ②**

入力したメールアドレスに認証メールが届きますので、 確認をして登録を完了させます。

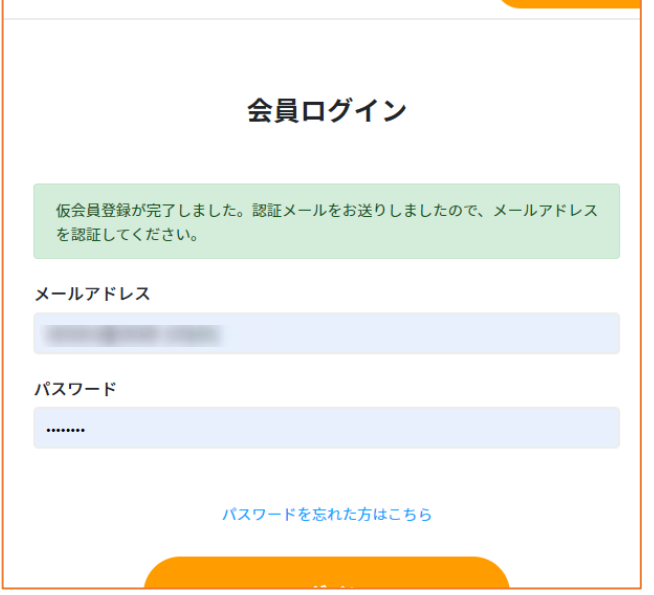

仮登録が完了し、 認証メールが送られます。

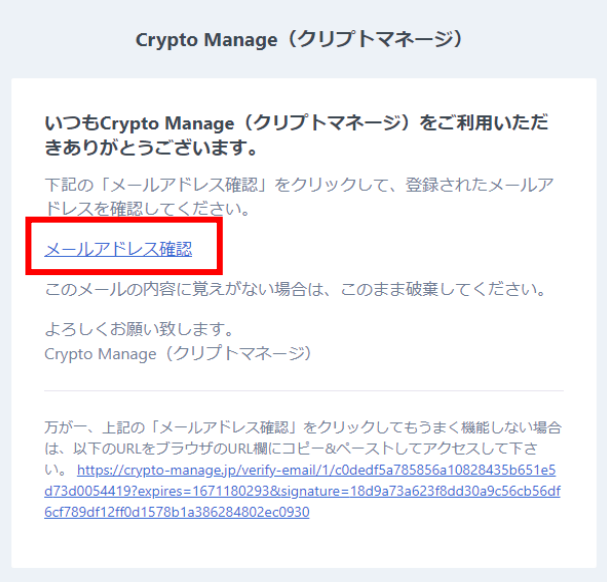

メールアドレス確認

認証メールの 「メールアドレス確認」の リンクをクリック

# **1) 会員登録をする ③**

メールが認証されると本登録完了のメールが届き、ログ インしてCRYPTO MANAGEを使うことができるようになり ます。

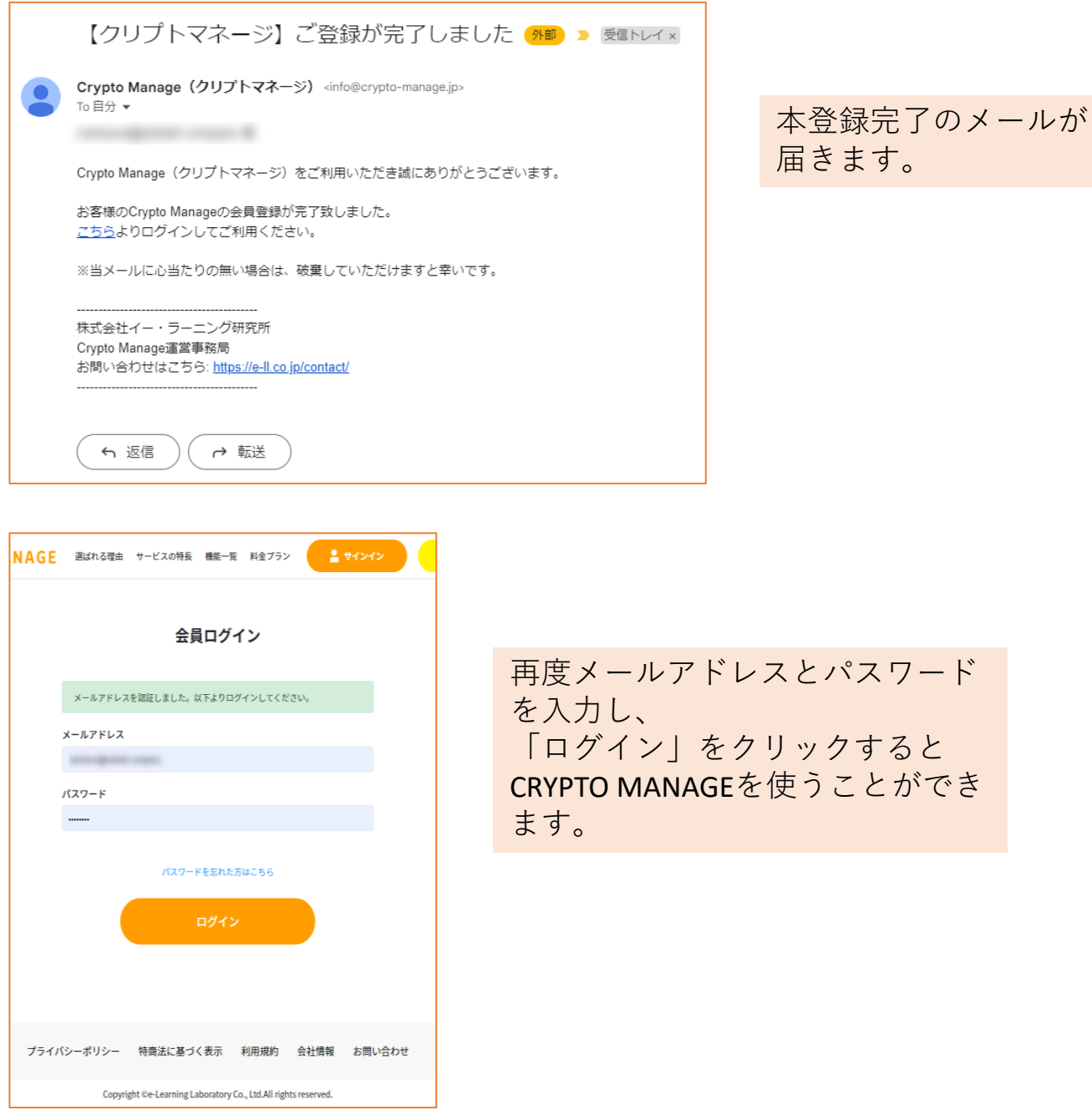

# **3. 損益計算を行う**

# **1) 取引データを取得をする**

取引データの取得については、ご自身が利用している取 引所からデータを取得してきます。

データの取得方法につきましては、各取引所によって異 なりますので、各取引所でご確認ください。

# 2) **取引所の対応外データを作成をする ①**

CRYPTO MANAGEが対応していない取引所のデータも対応 外データを作成することで使うことができます。

以下の順番で対応外データの画面に行くことができます。

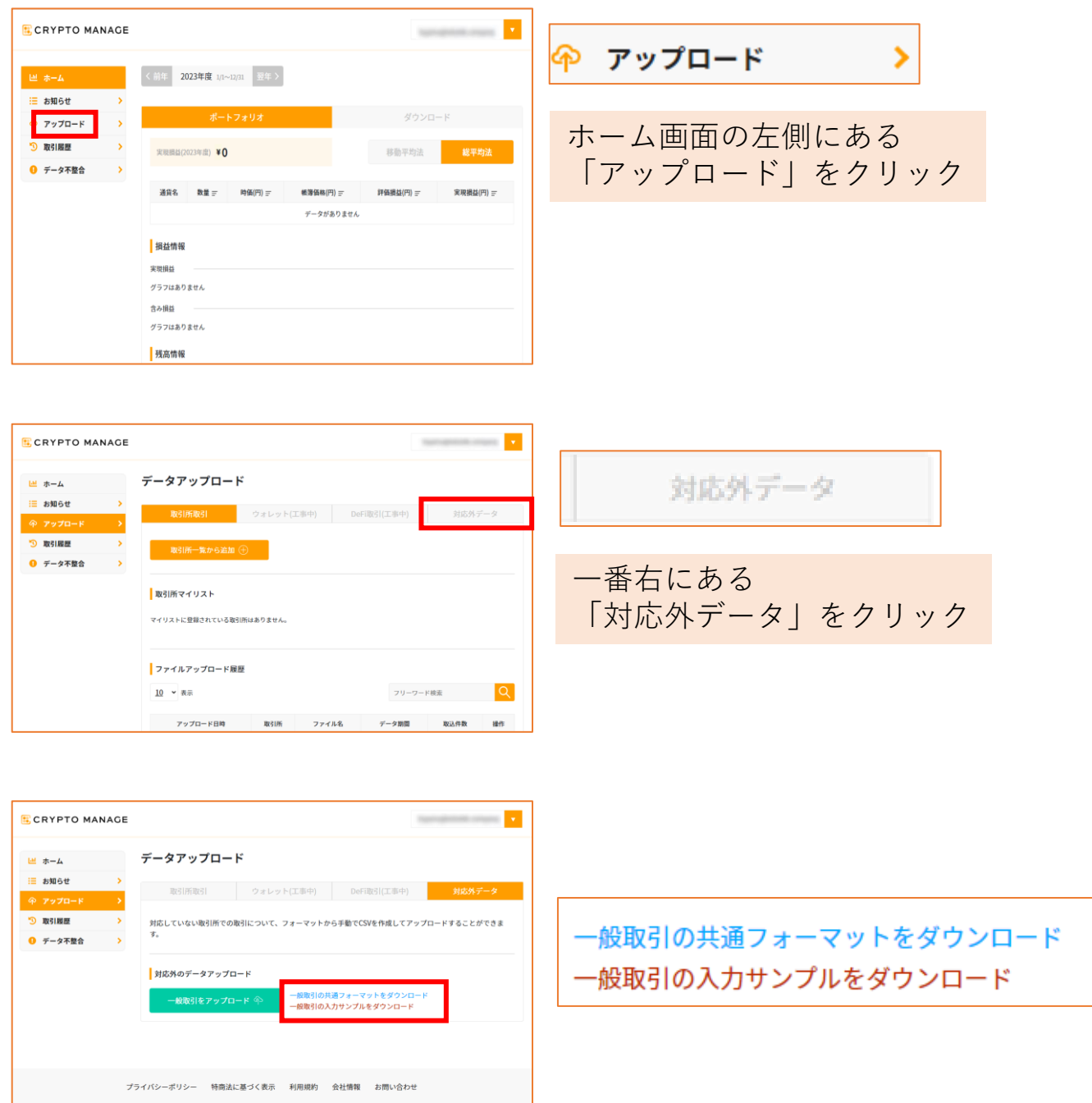

対応外データのファイルを作成するためのフォーマットを ダウンロードすることができます。 2つリンクがあり、下にある赤字のリンクでは、サンプル

データが入力されているファイルをダウンロードすること ができます。

# **2) 取引所の対応外データを作成する ②**

ダウンロードが完了し、開くと下記画像のデータが表示 されます。

以下のフォーマットで作成ができます。

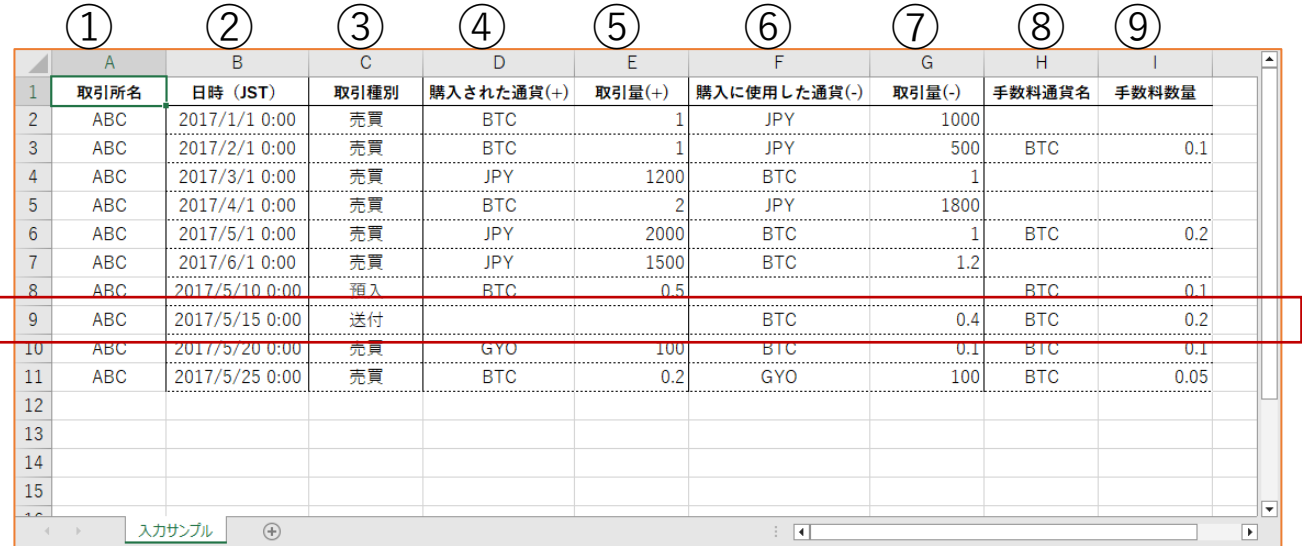

- ①「取引所名」に該当の取引所名を入力
- ②「日時」に取引日時を入力
- ③「取引種別」に取引種別を入力
- ・預入
- ・送付
- ・売買
- ④「購入された通貨」に購入した通貨を入力
- ⑤「取引量+」に増えた取引量を入力
- ⑥「購入に使用した通貨」に購入に使用した通貨を入力
- ⑦「取引量-」に減った取引量を入力
- ⑧「手数料通貨名」に手数料の通貨名を入力
- ⑨「手数料数量」に手数料の数量を入力

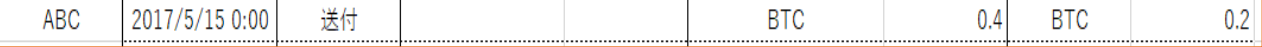

例 送付した場合 ①ウォレットがある取引所名(ABC) ②送付した日時(2017/5/15 0:00) ③送付 ④空白 ⑤空白 ⑥通貨名(BTC) ⑦減った数量(0.4) ⑧手数料の通貨名(BTC) ⑨手数料(0.2)

# **3) マイリストへ取引所を追加する**

取引所のデータをアップロードするためには、マイリス トへ対象の取引所を追加する必要があります。

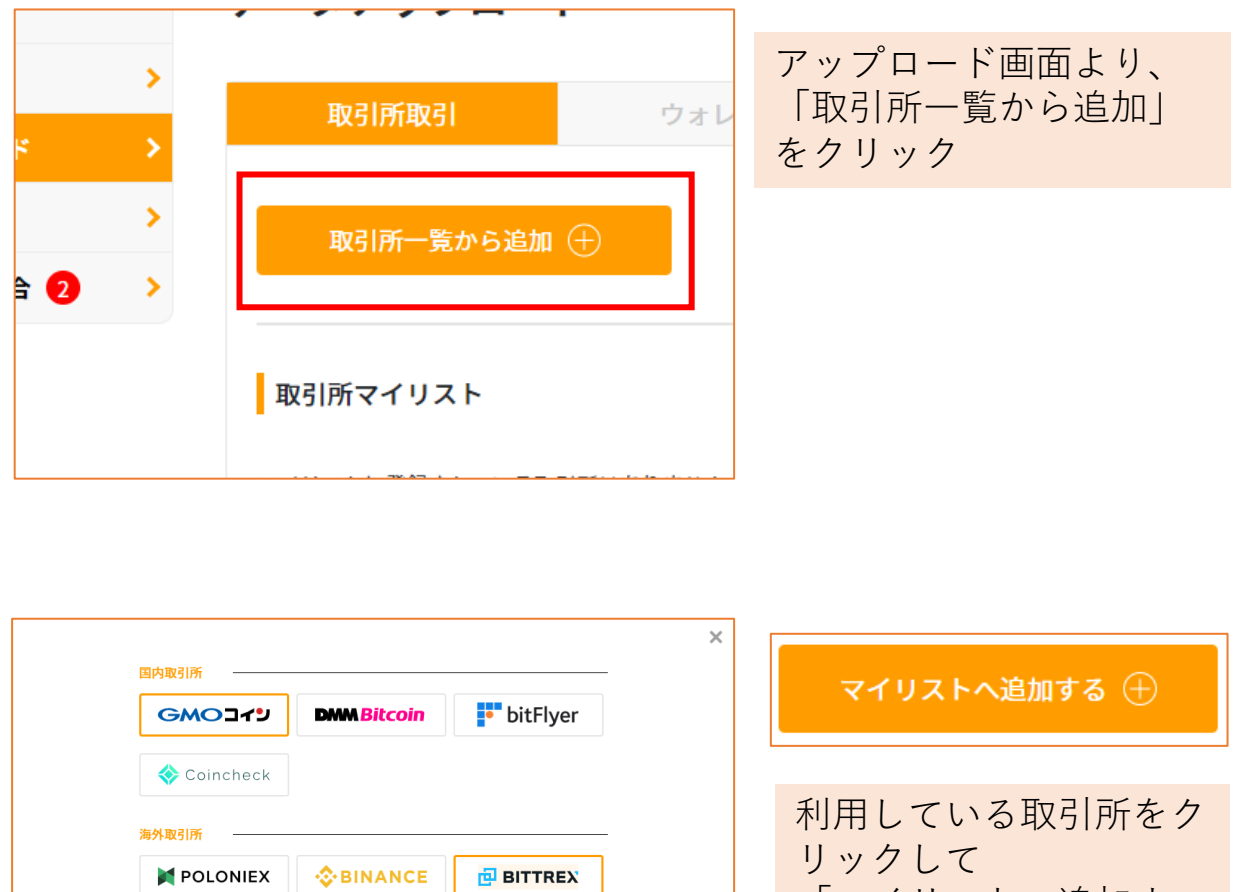

Meta<sup>88</sup>

**BROKES** 

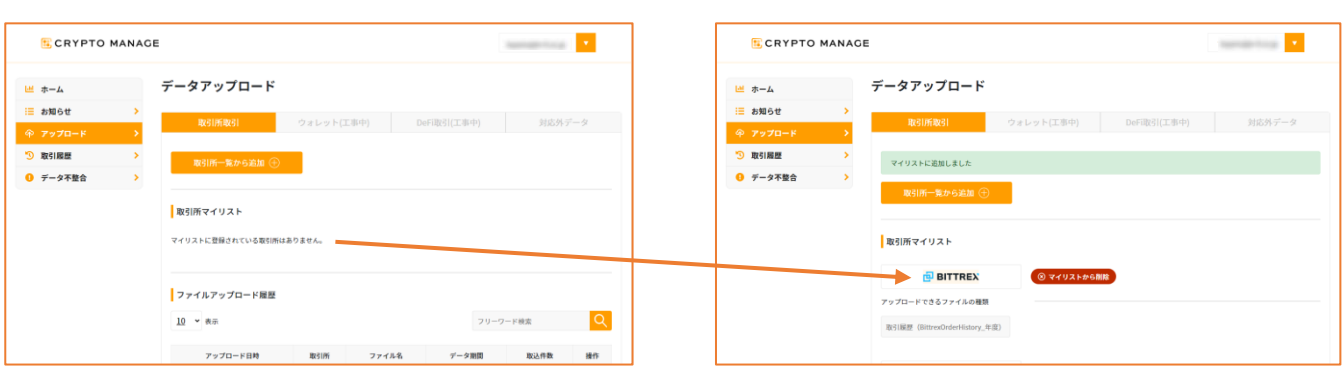

マイリストへ取引所が追加されます

「マイリストへ追加す

る」をクリック

# **4) 取引データをアップロードする ①**

マイリストに取引所を追加すると、その取引所の扱える ファイルが下のボタンに表示されます。 対象のファイルのボタンをクリックして、データをアッ プロードします。

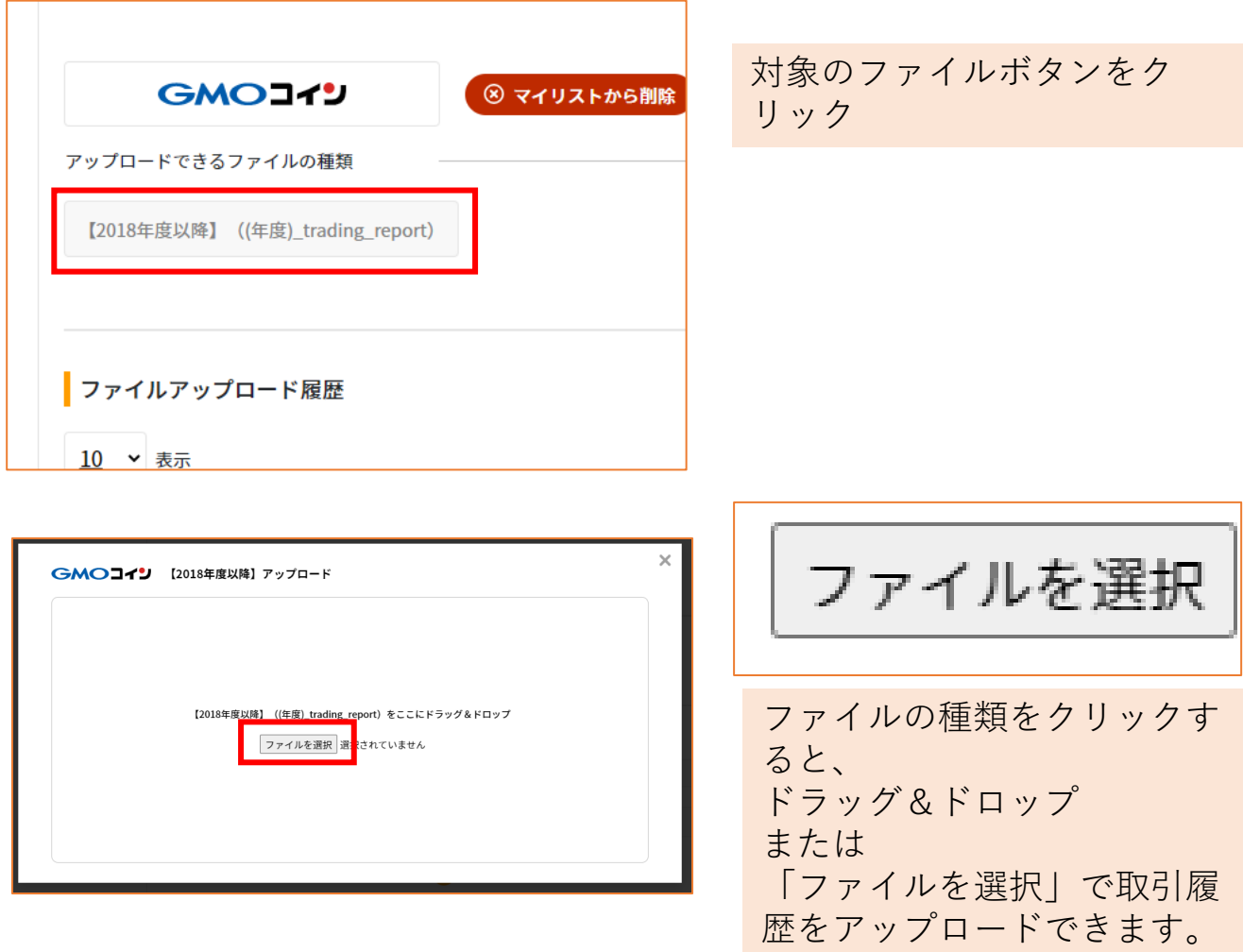

※事前にファイルのご準備、内容のご確認をお願いします。

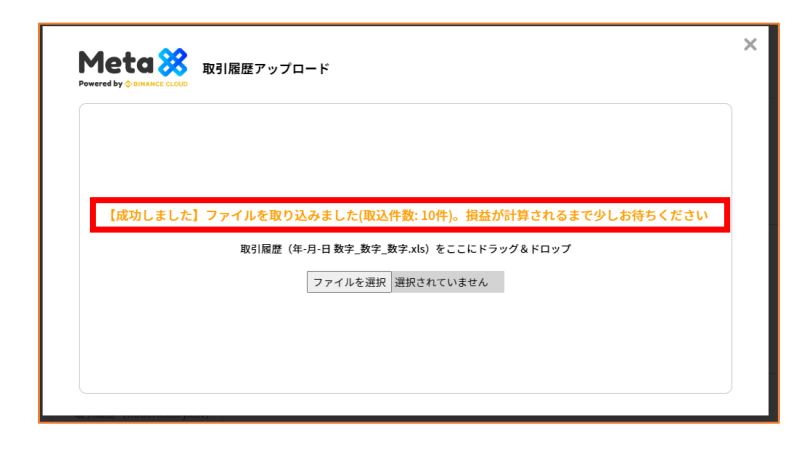

アップロードが正常に行われると「【成功しました】ファイル を取り込みました(取込件数: ○○件)。損益が計算されるまで少 しお待ちください」というメッセージが表示されます。

※うまく取り込めない場合はP14~16をご確認ください。

# **5) 計算結果を確認する**

取引データのアップロードが完了すると、自動計算後に 計算結果が反映されます。(※計算に少し時間がかかりま す)

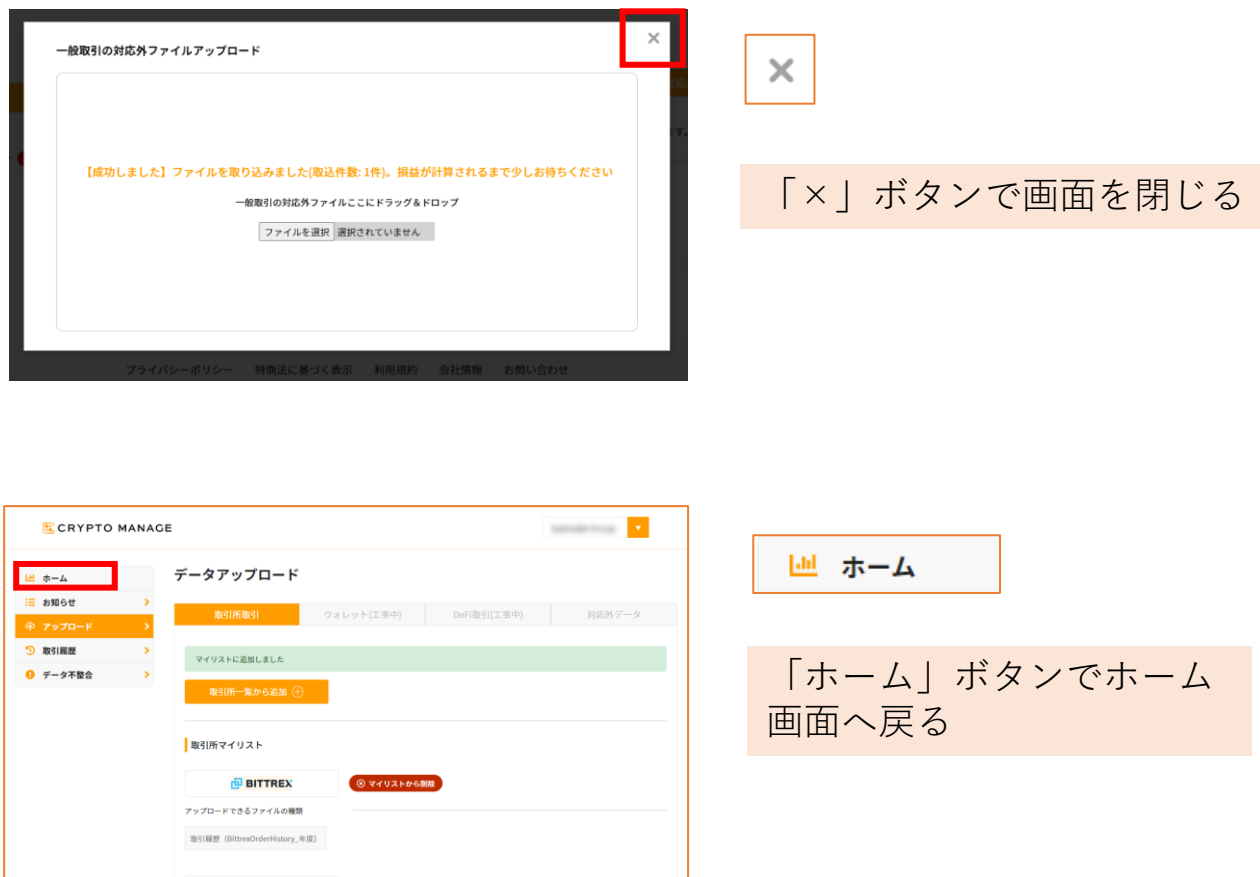

ホーム画面に表示されている「実現損益」の値が、計算 結果になります。

右側にある「移動平均法」「総平均法」からご自身が申 告する計算方法を選択してください。

※詳しくは初心者ガイドをご確認ください。 https://crypto-manage.jp/guide#5

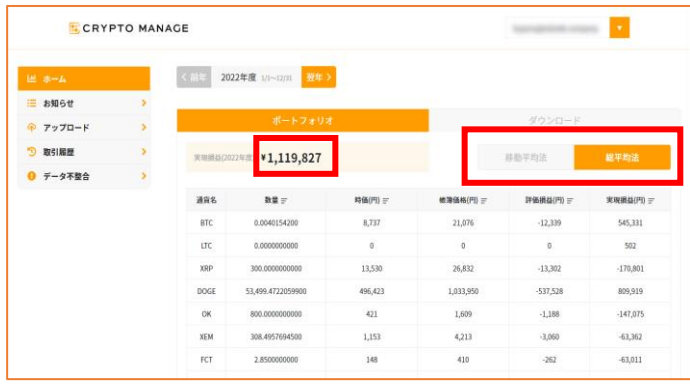

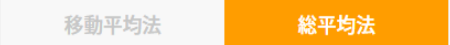

6).データを削除する

データを削除します。

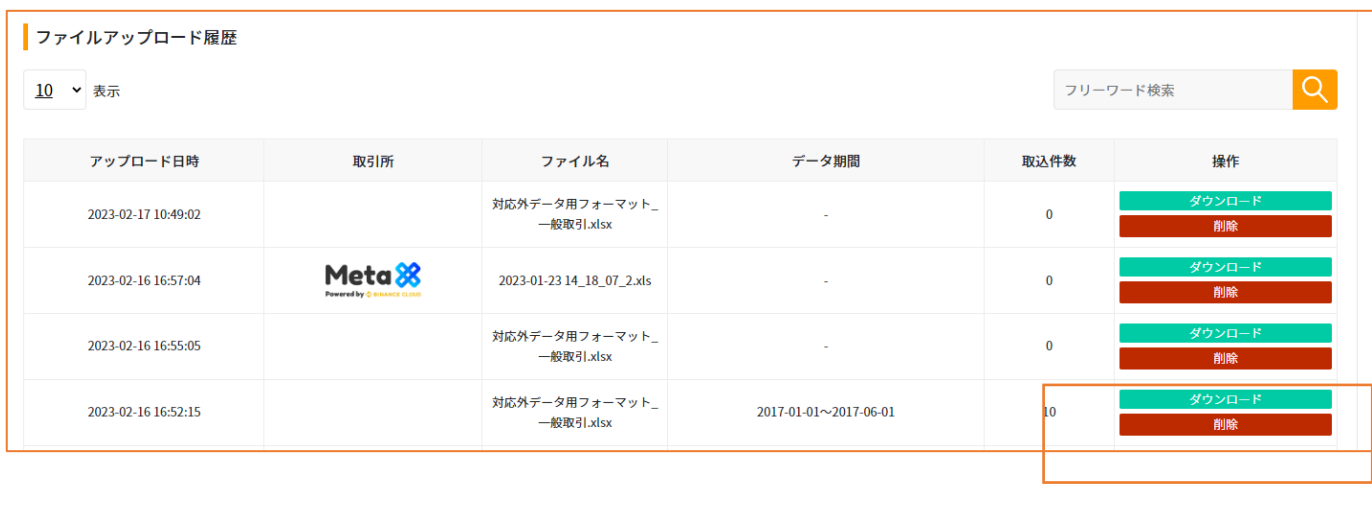

削除

P8画面下部のファイルアップロード履歴より 右にある「操作」から「削除」をクリックします。

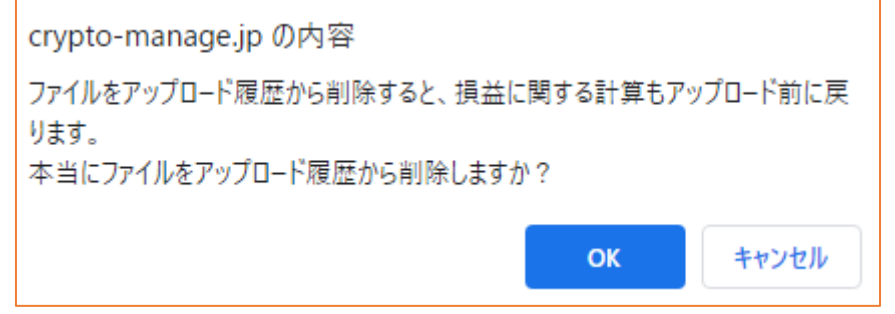

上記のポップアップが表示されます。 「OK」をクリックします。

ファイルアップロード履歴から除外されます。

# **4.確定申告書に記入し、提出する**

**1)** 損益を確認する

「クリプトマネージ」で算出した損益額を確定申告書に 記入する方法です。

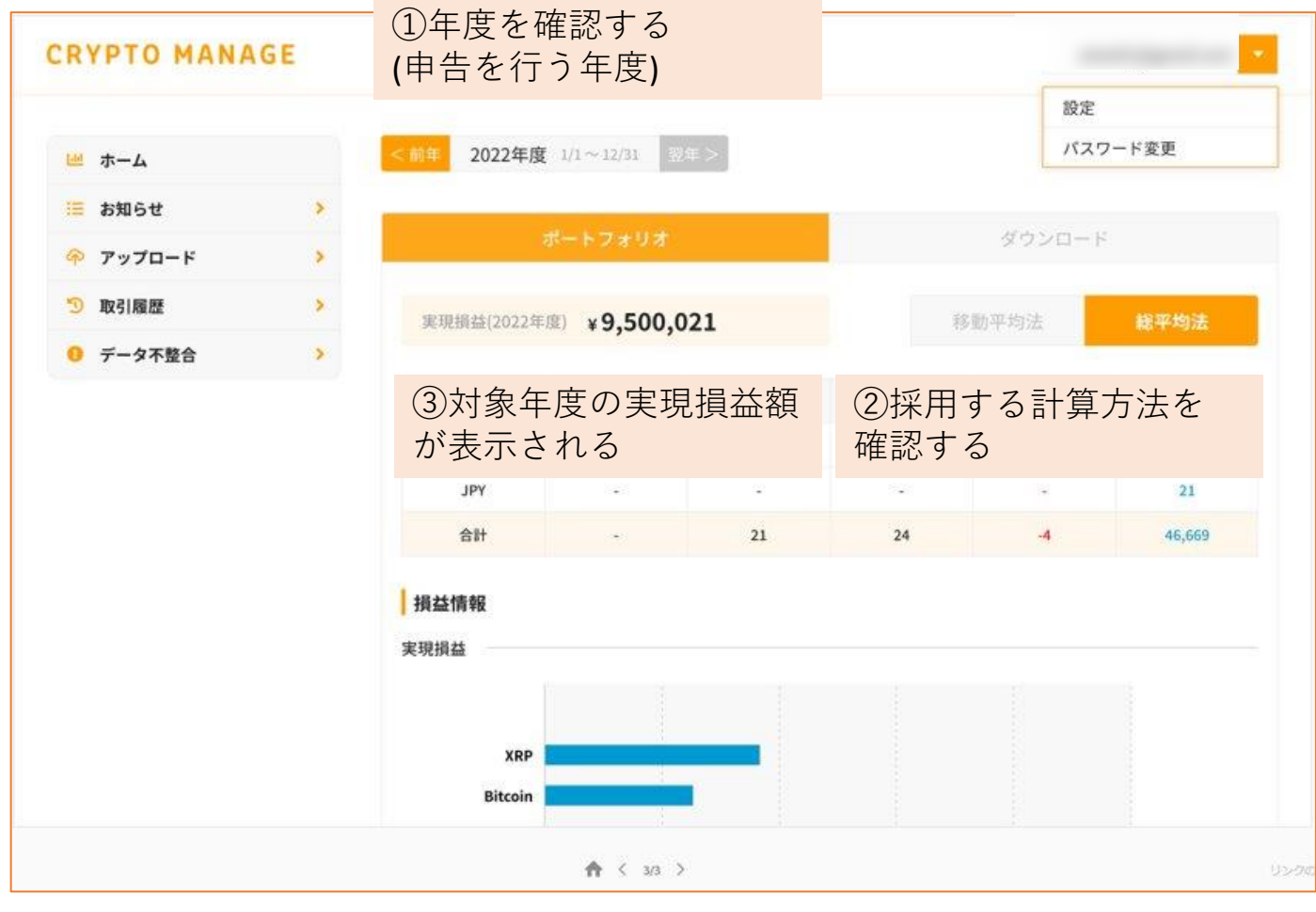

# **2)** 国税庁から申告書を入手する

国税庁:確定申告

https://www.nta.go.jp/taxes/shiraberu/shinkoku/tokushu/in

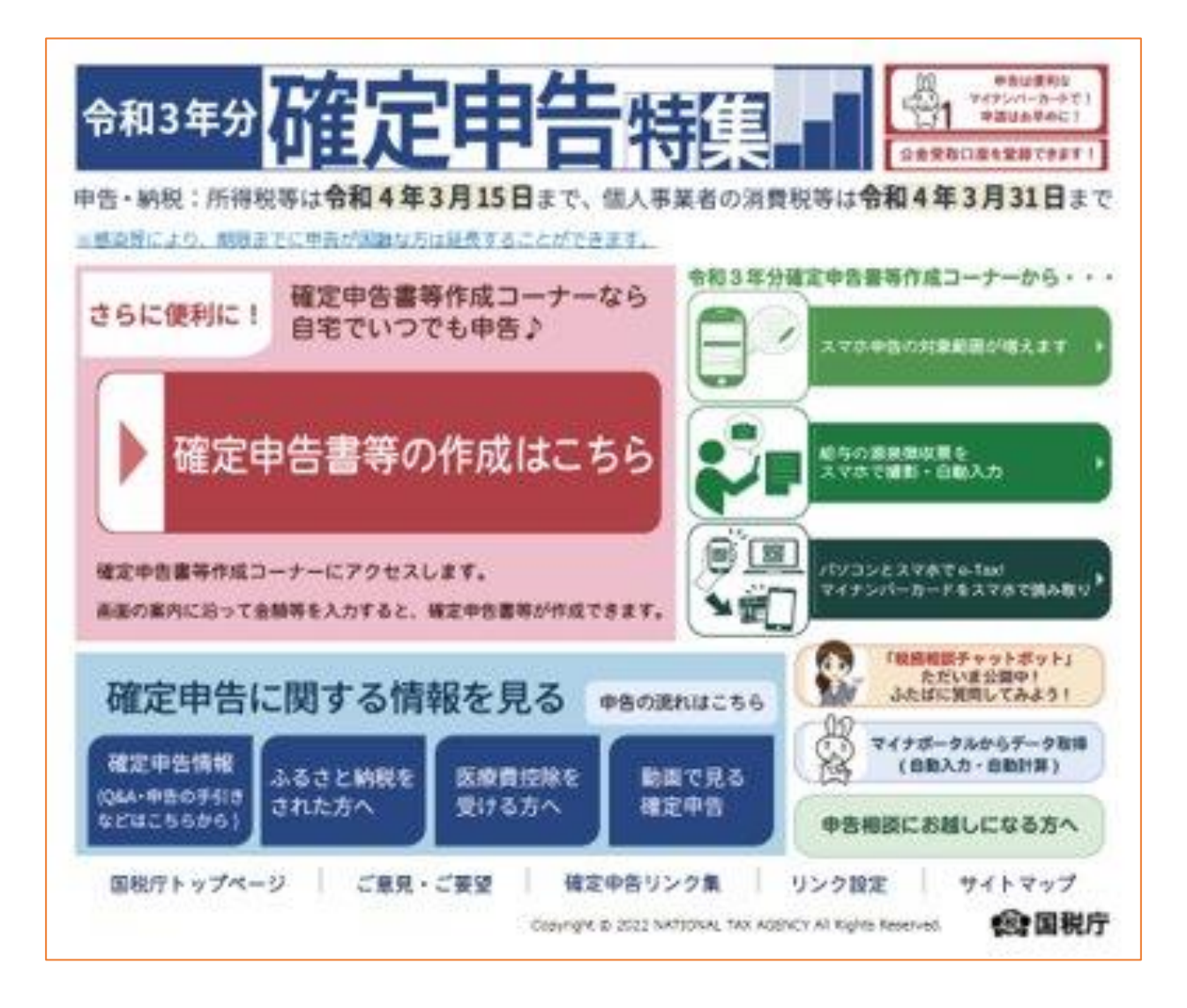

# **3)** 確定申告書を作成する

#### 「申告書を作成する」をクリックします。

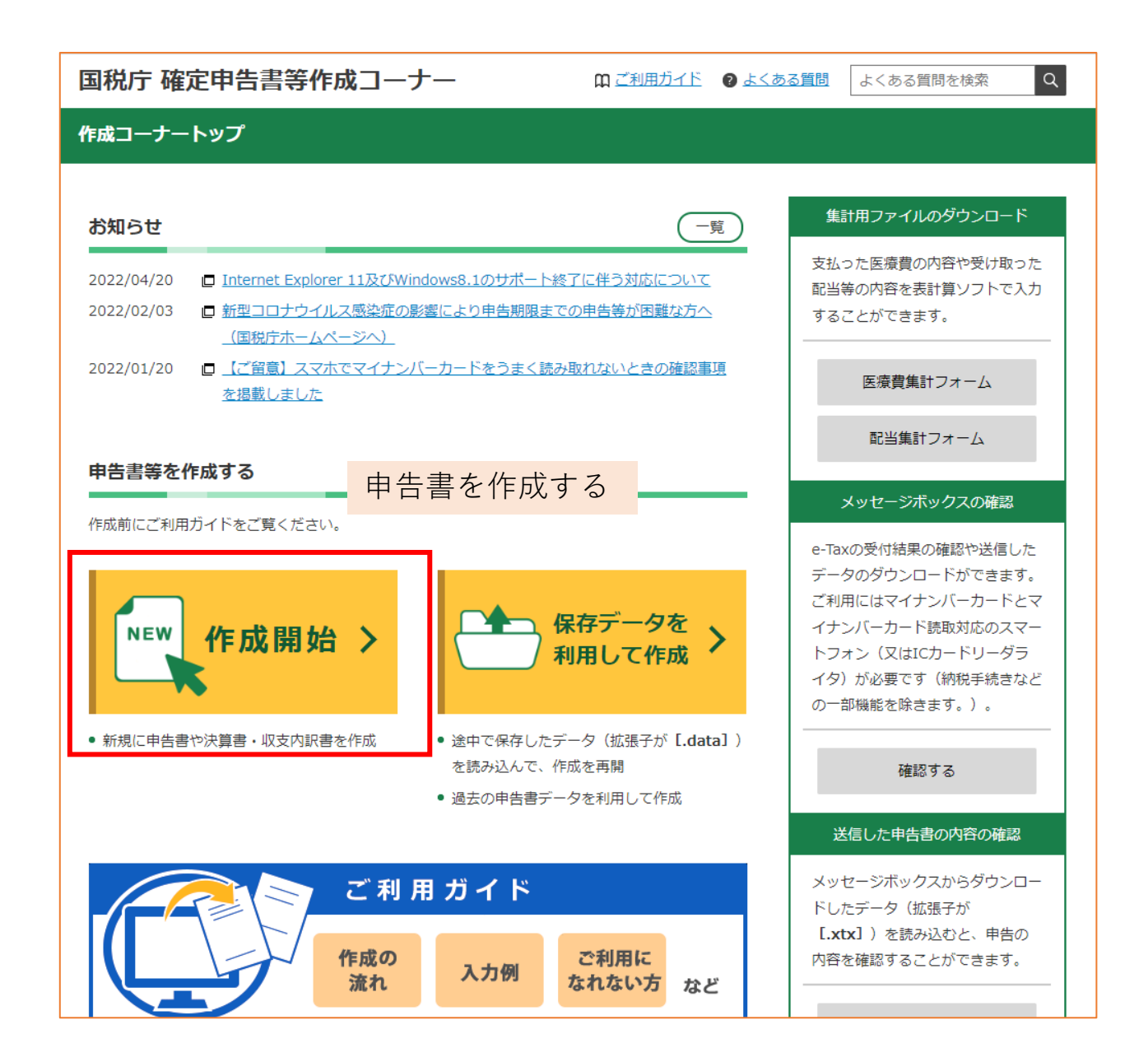

# **4)** 提出方法を選択し、「所得税」から入 力を行う

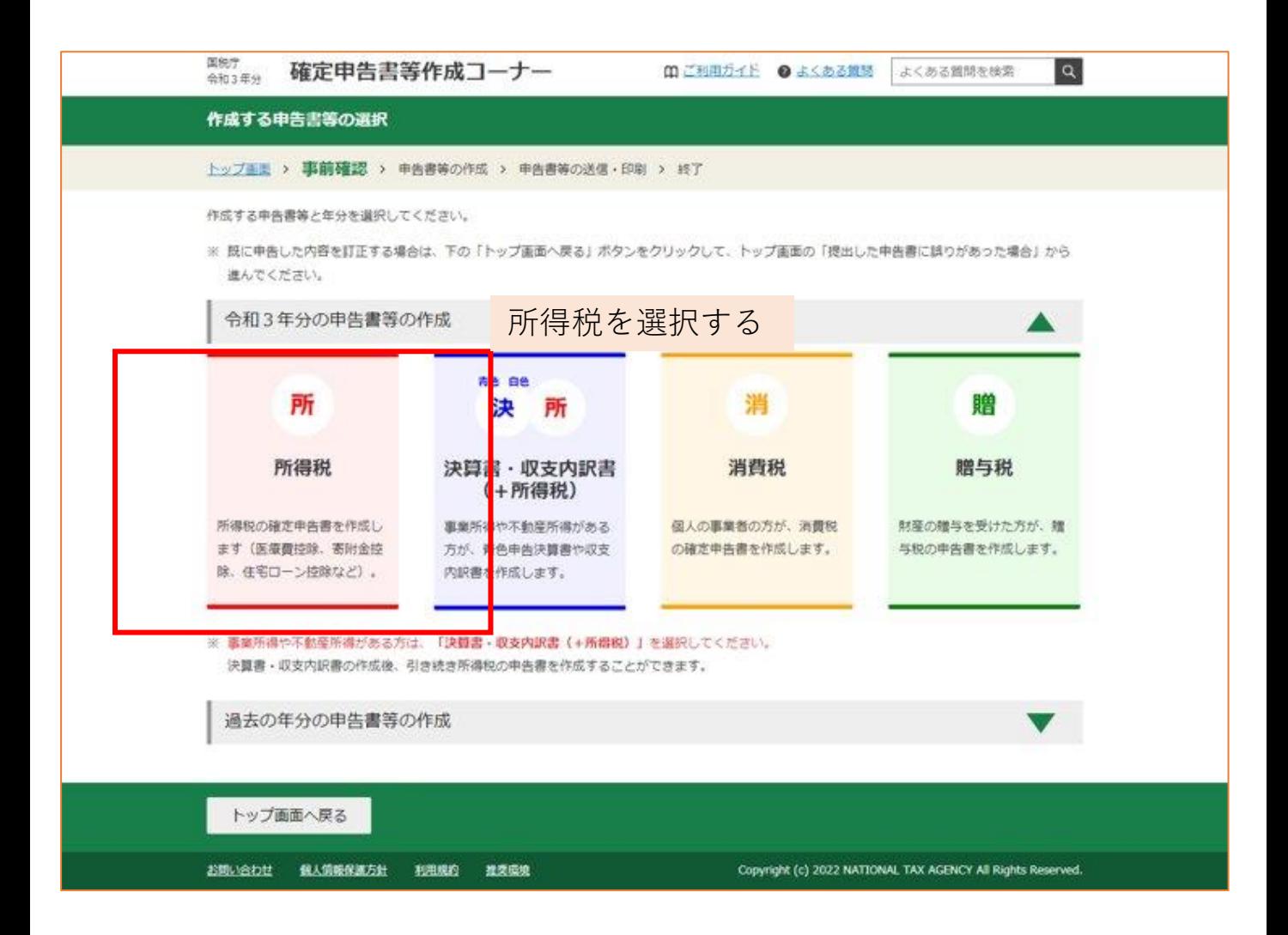

# **5)** 暗号資産による所得の入力

基本情報などを入力して進めると、以下のよう な収入金額・所得金額の入力画面になります。

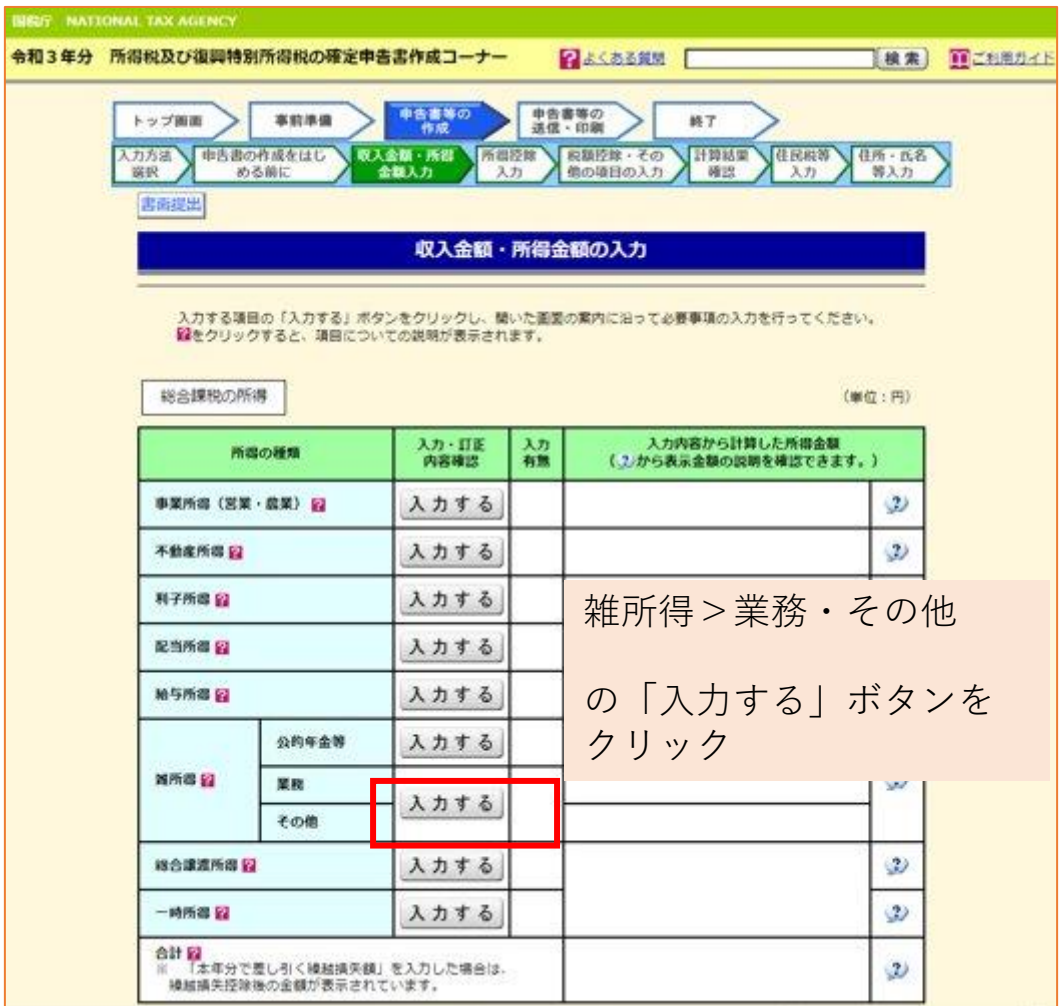

# **6)** 収入金額や経費等を入力する

基本情報などを入力して進めると、以下のよう な収入金額・所得金額の入力画面になります。

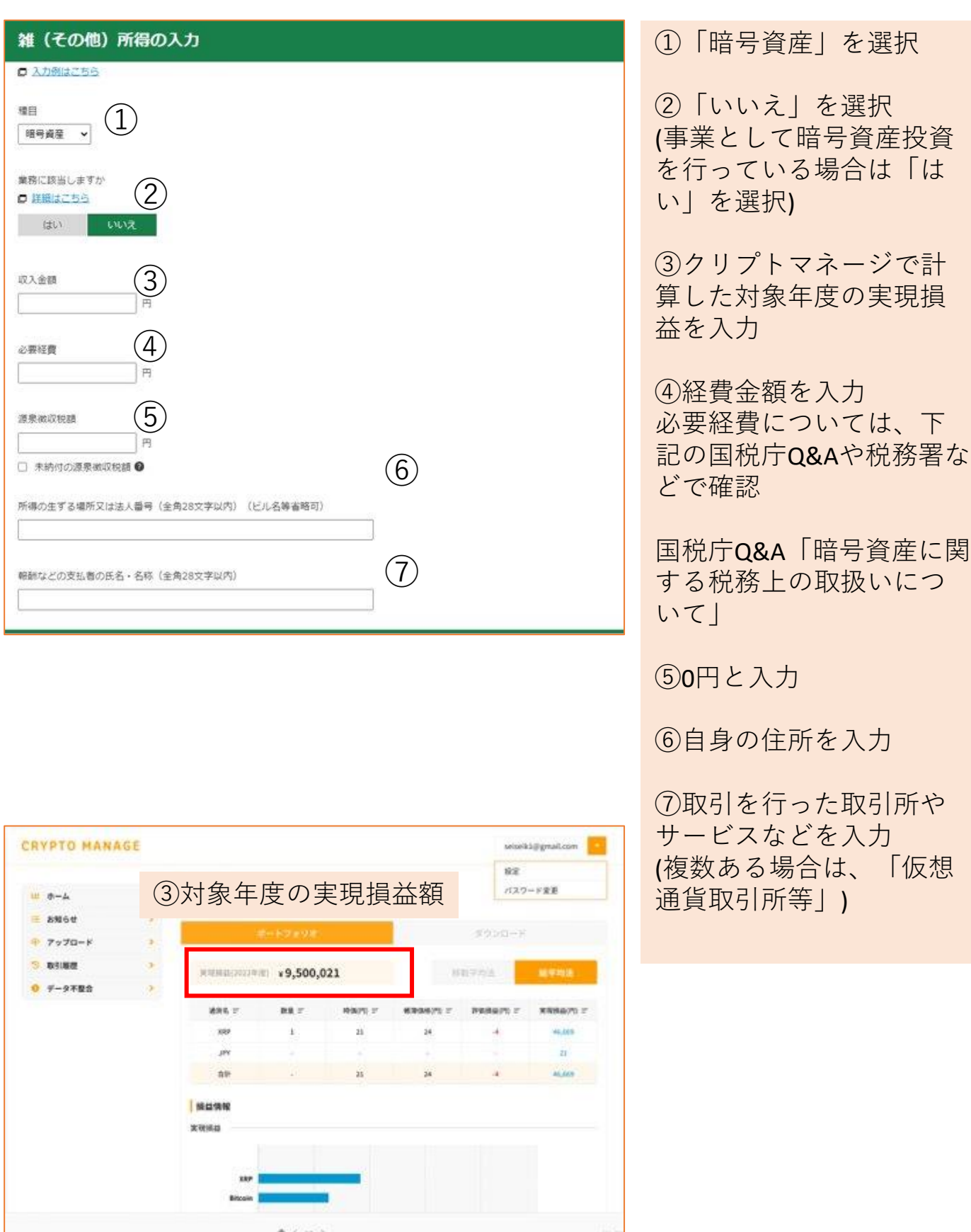

# **7)** 入力した内容を確認する

確認が完了したら、暗号資産所得に関する情報 の記入は以上になります。

給与所得や暗号資産以外の所得、また控除に関 する情報などを画面の案内に従って申告書を完 成させます。

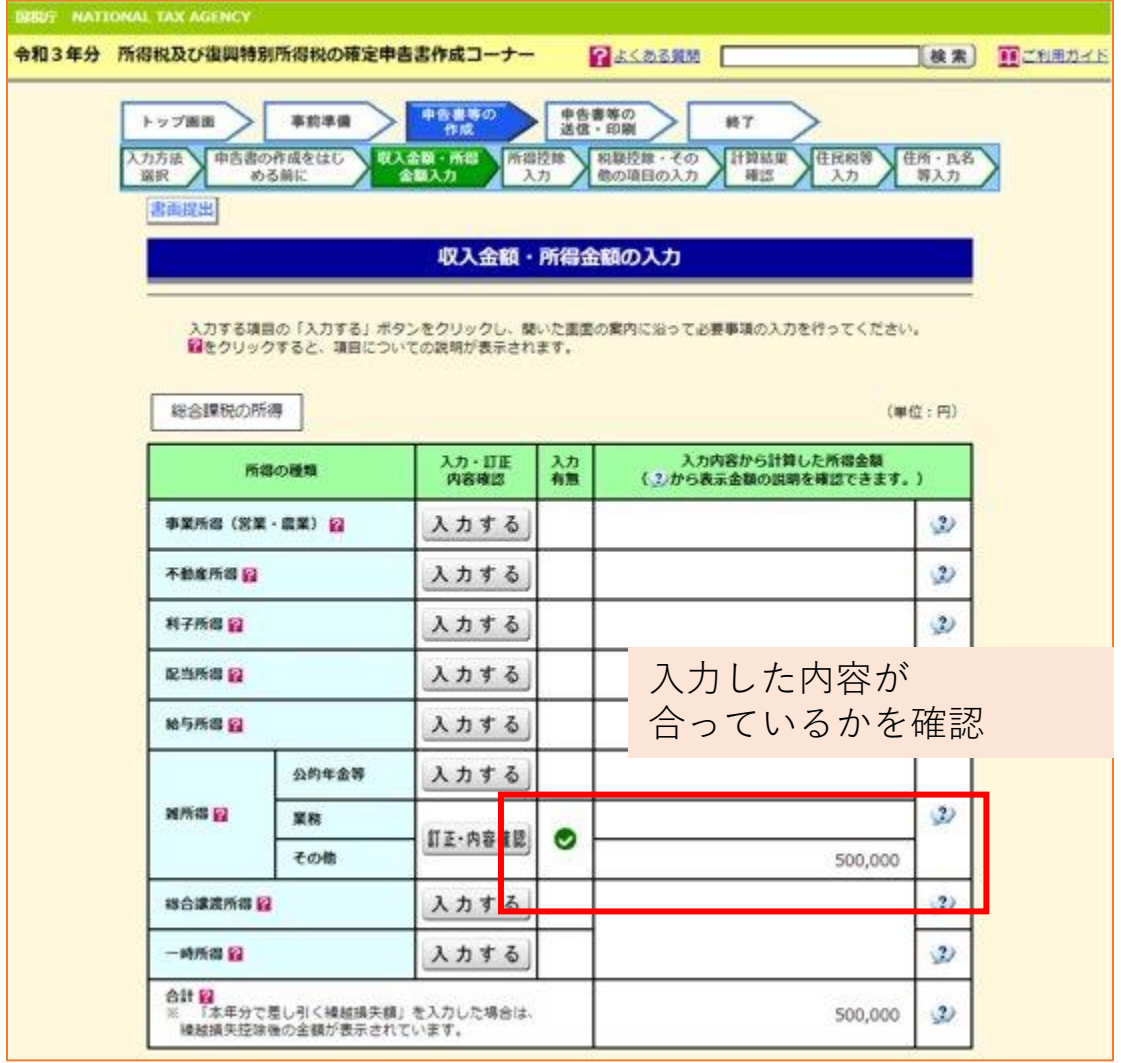

# **2.ポートフォリオを開く**

Homeページ下部にある損益情報を確認します。

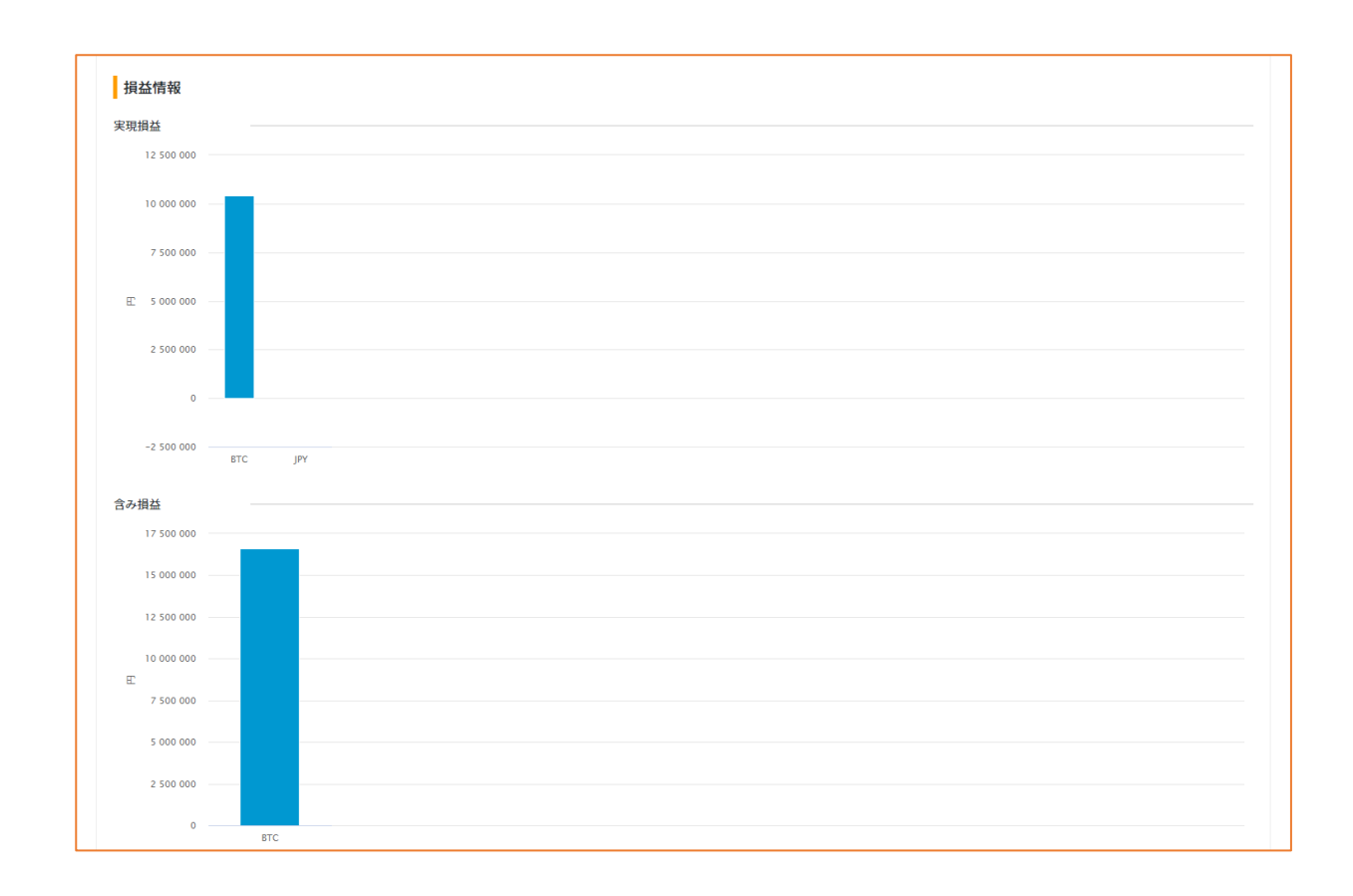

損益情報が棒グラフで表示されます。

# **3.ポートフォリオを開く**

Homeページ下部にある残高情報を確認します。

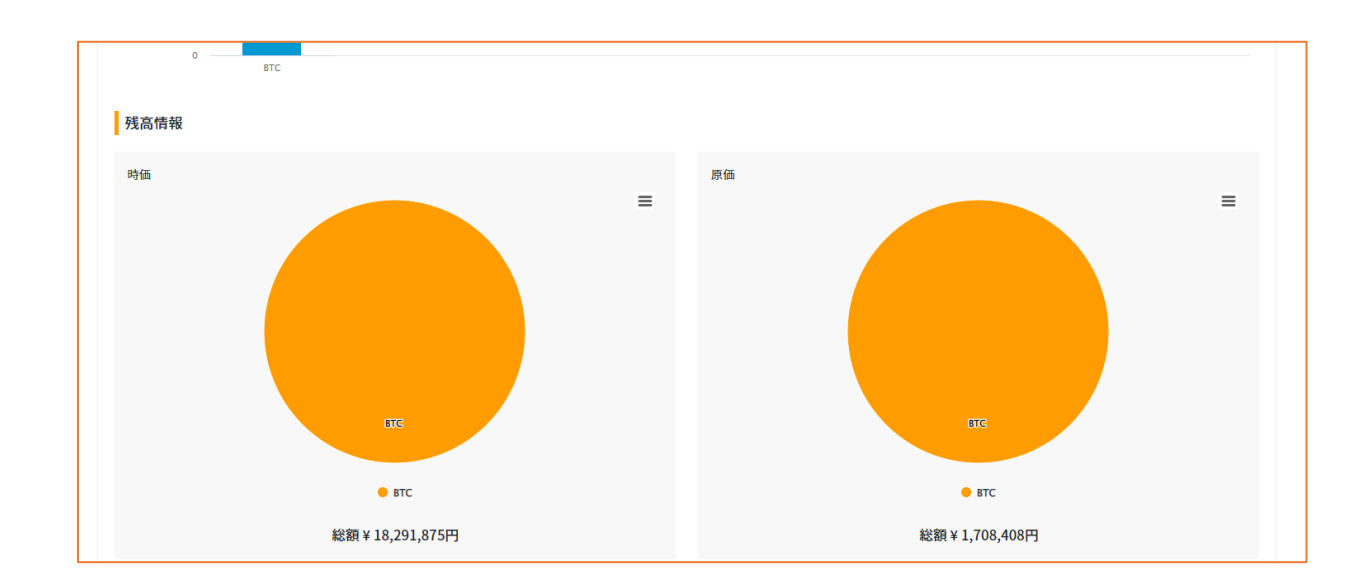

残高情報が円グラフで表示されます。

# **6.アップロード履歴を確認する**

アップロード履歴は、アップロード画面の下部で確認す ることができます。

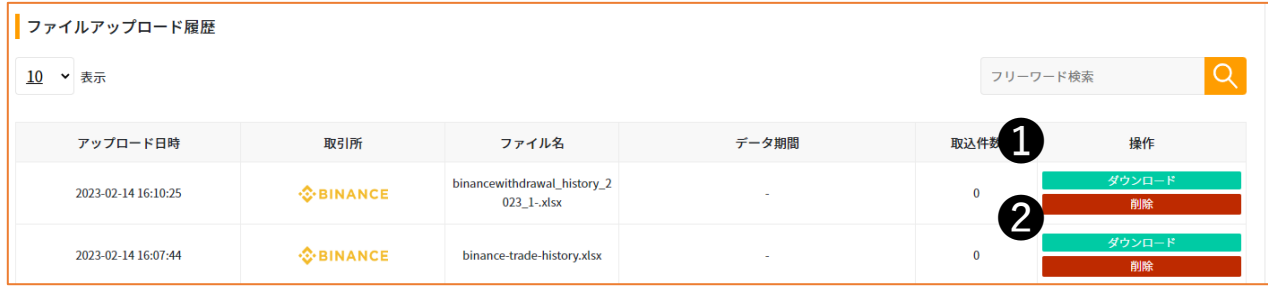

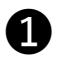

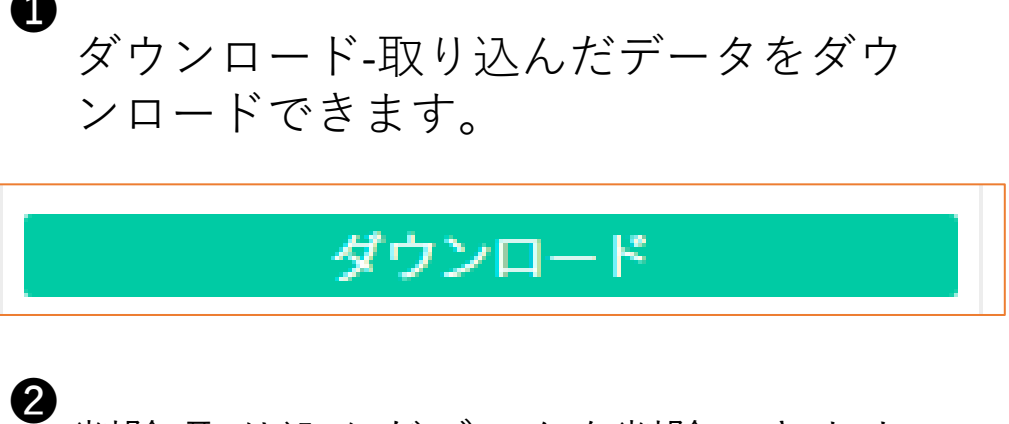

削除-取り込んだデータを削除できます。

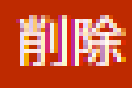

# **7.会員登録内容を確認する**

「アカウント情報」から会員情報の確認、編集ができま す。

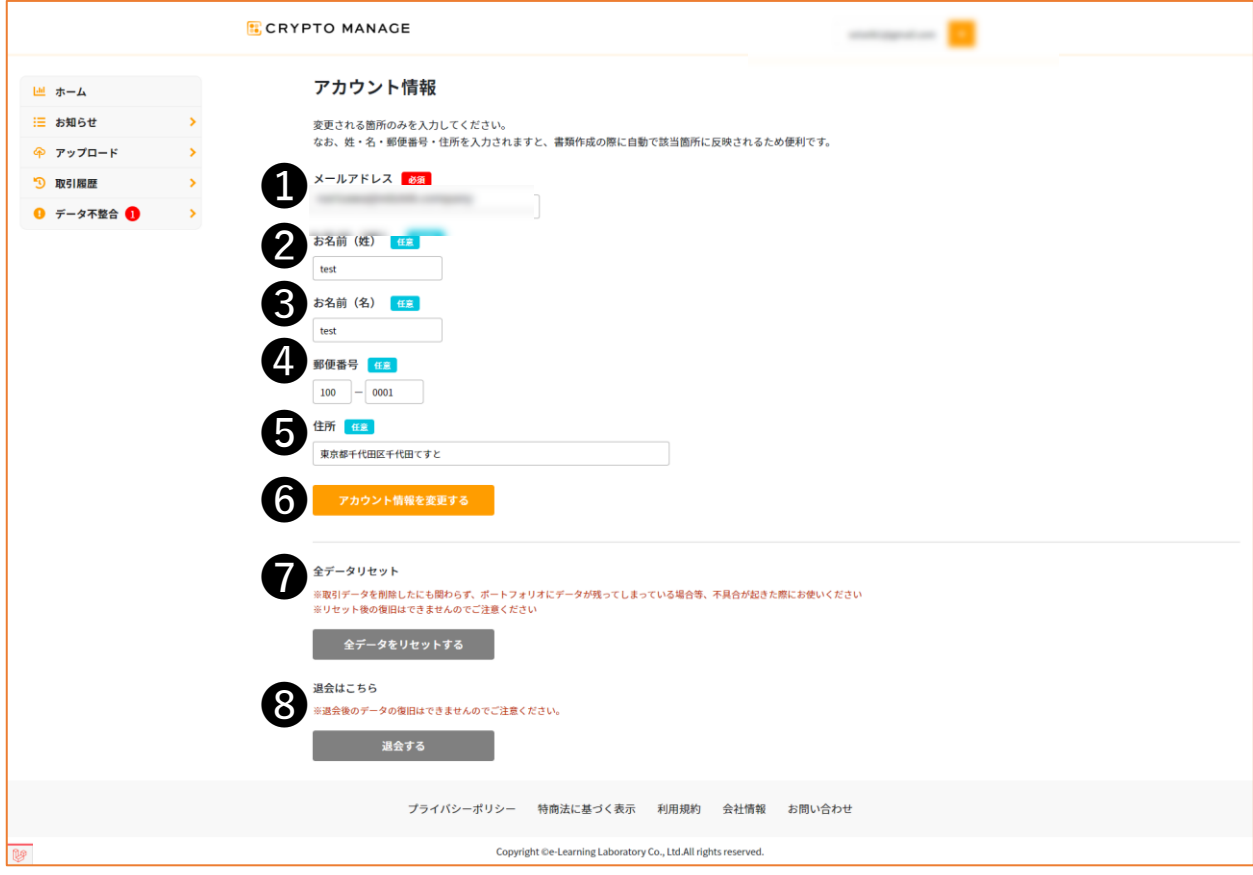

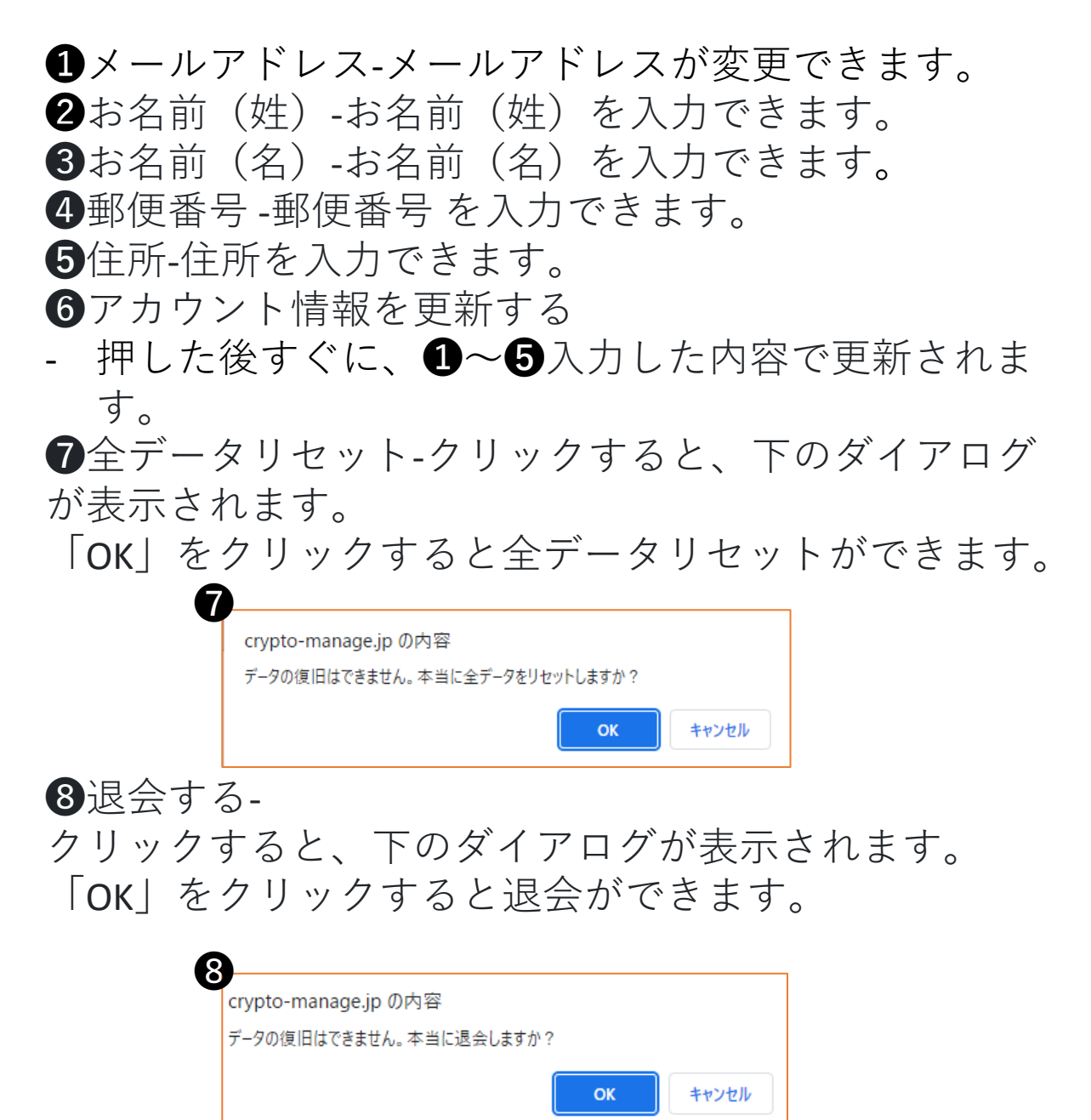

## **8.お知らせを確認する**

「お知らせ」からCrypto Manageからのお知らせの確認が できます。

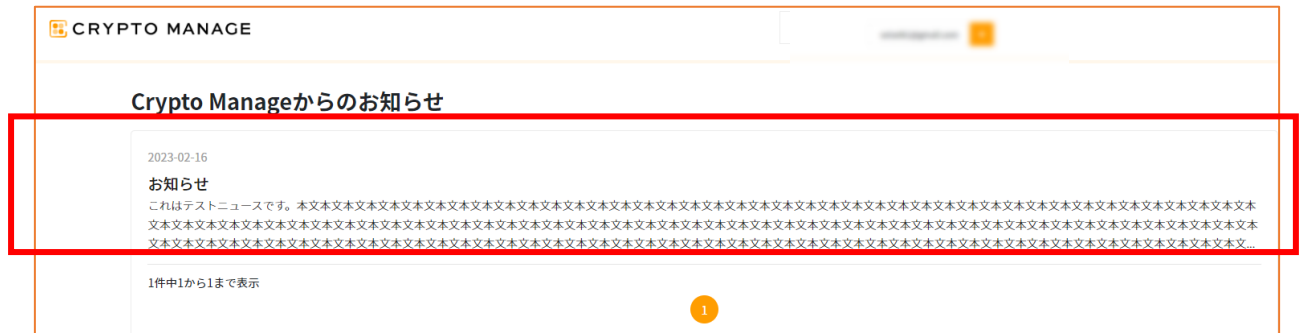

### 記事をクリックすると、クリックした記事がポップアッ プして表示されます。

 $\times$ 

#### 2023-02-16

#### お知らせ

# **9.問い合わせをしたい**

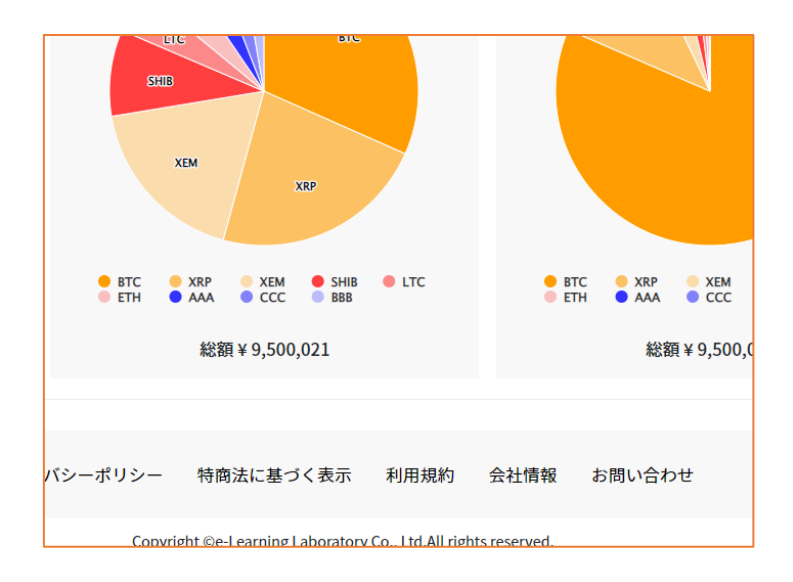

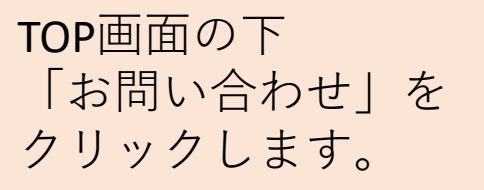

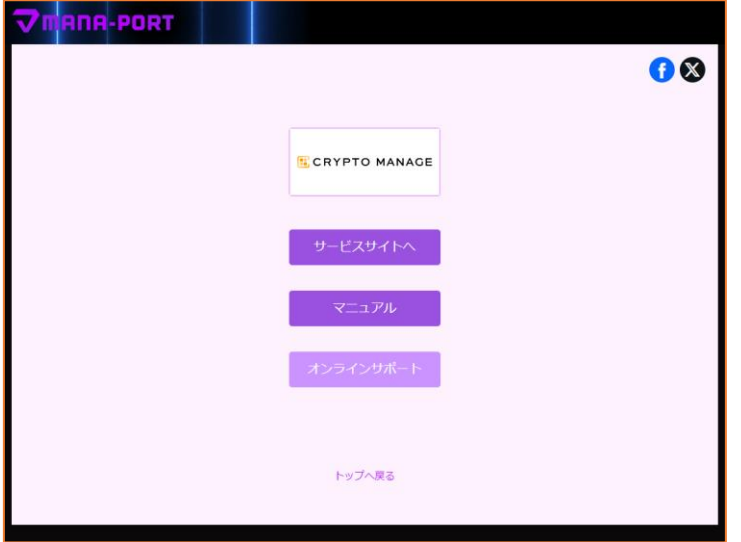

オンラインサポートへ 移動します。

## **10.説明書をダウンロードする**

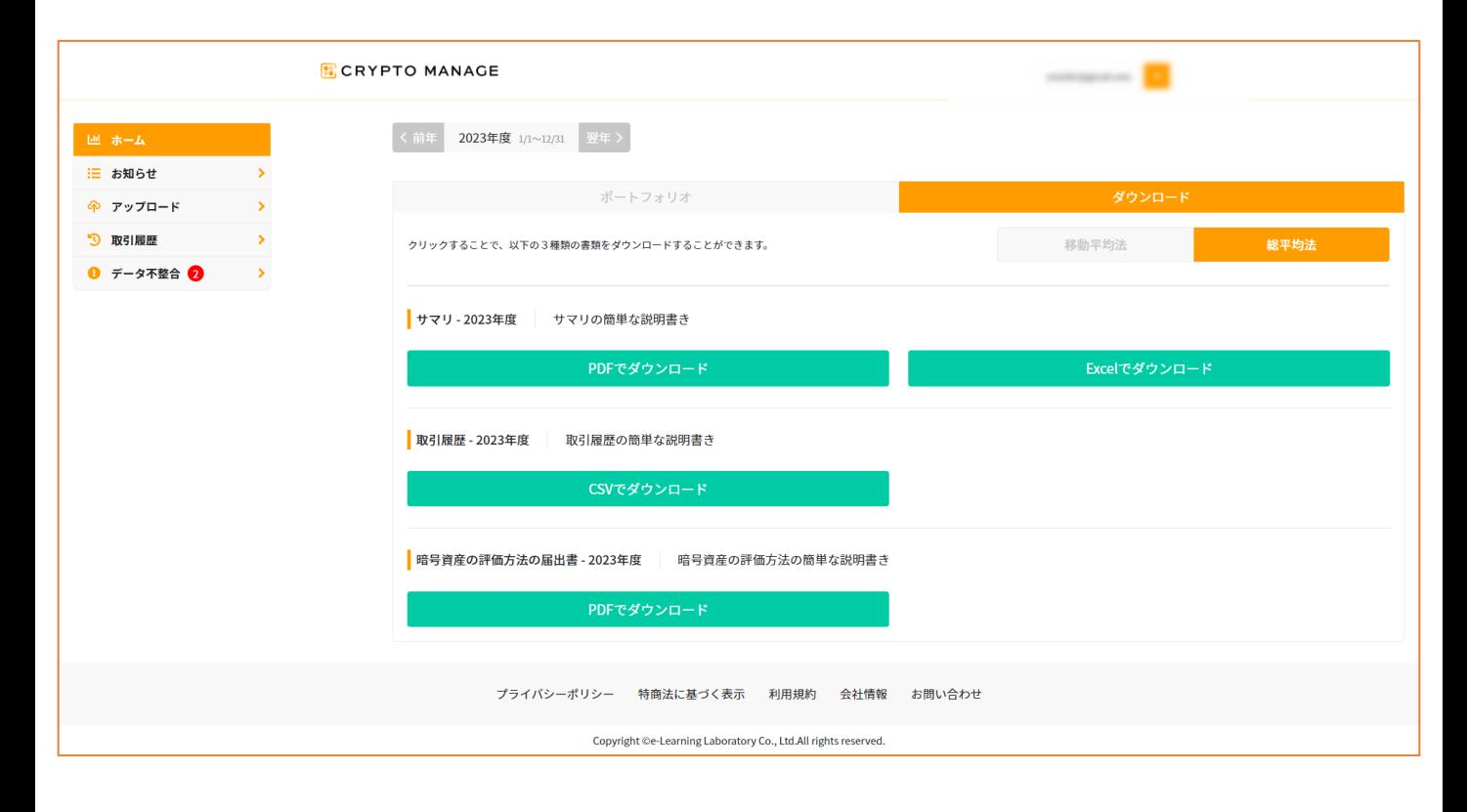

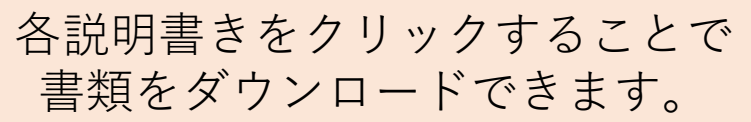

### **11.取引履歴を確認する**

「取引履歴」から取り込んだデータの確認ができます。

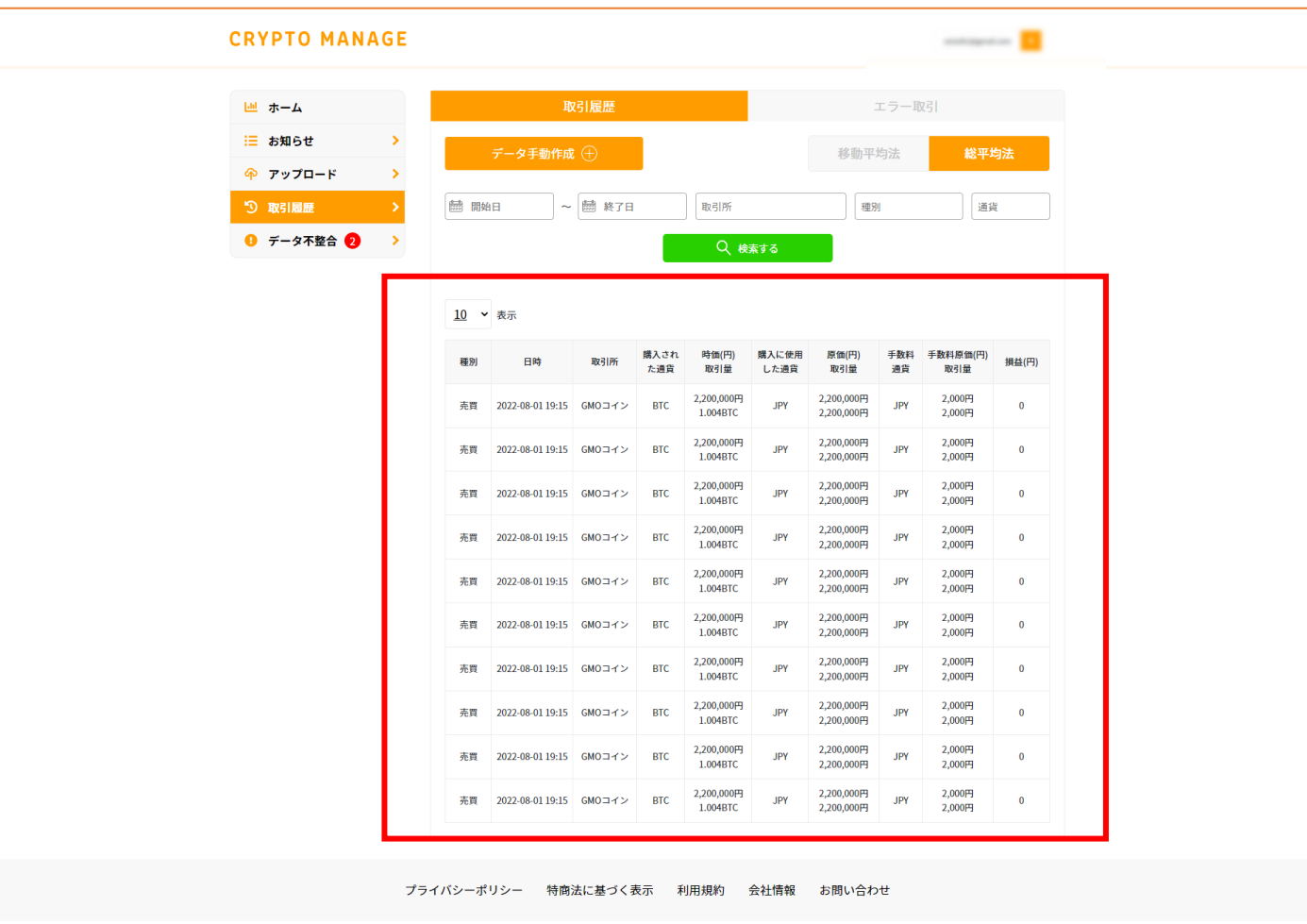

Copyright ©e-Learning Laboratory Co., Ltd.All rights reserved

計算が正常に完了すると更新されます。

## **12.MetaXの取引所データをアップロードす る**

通常、対応している取引所のデータは加工せずアップが可能です。 ただし、MetaXでダウンロードしたデータは加工いただく必要があ ただし、<br>ります。

MetaX取引履歴ファイルに「年」の列を追加して、アップロードを お願いいたします。 例

A列を右クリックし、

「挿入」をクリックします。

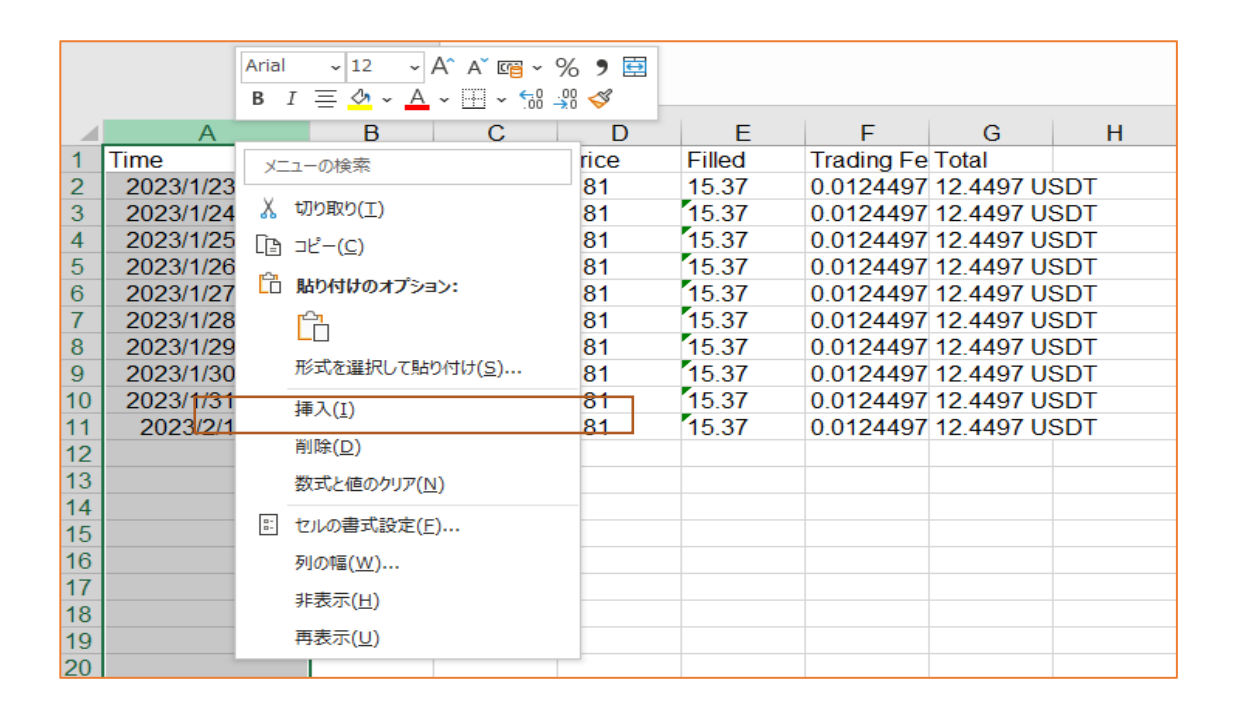

#### A列が挿入されます。

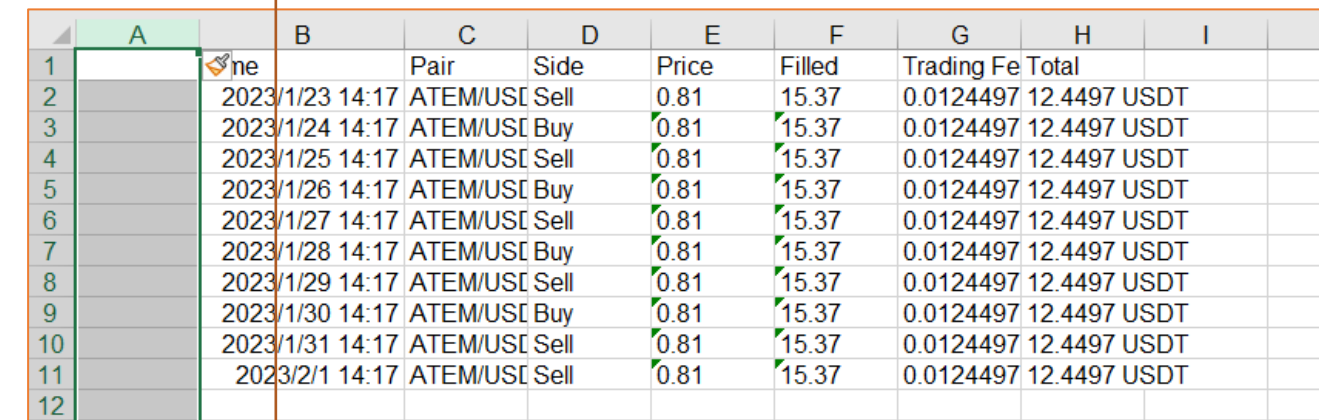

#### A列1行目に「Year」 2行目以降に「2023(指定したい年)」を それぞれ入力します。

以上で加工は完了です。

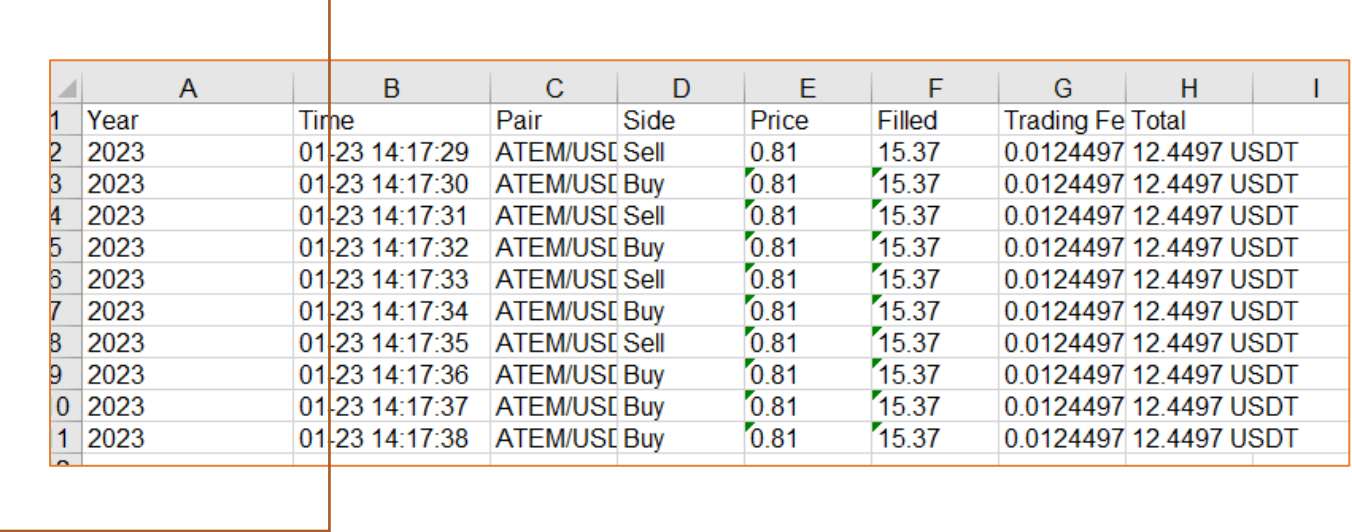

## **13.困ったときは?** 1.ログインのパスワードを忘れてしまった

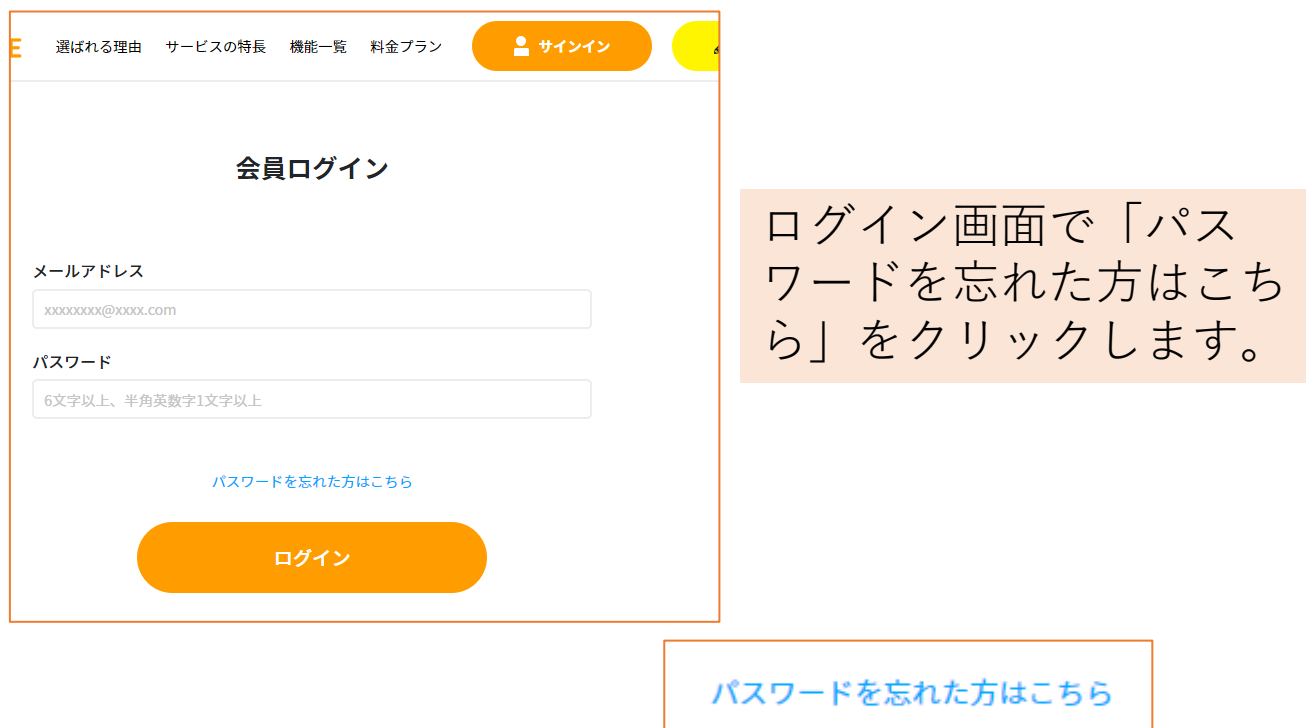

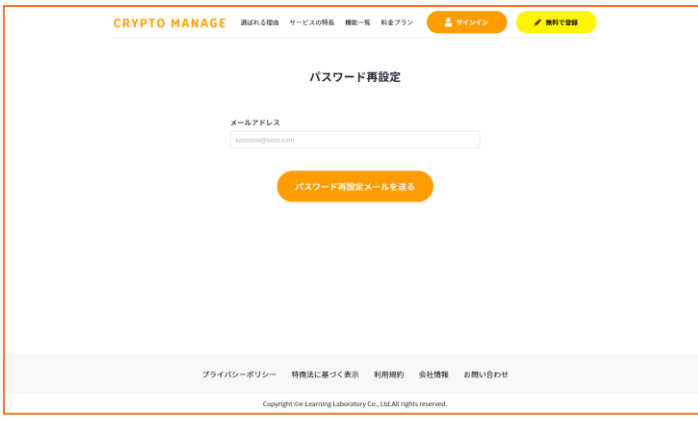

再設定用に、 クリプトマネージに登 録してあるメール アドレスを入力します。

### 1.ログインのパスワードを忘れてしまった

#### Crypto Manage (クリプトマネージ)

いつもCrypto Manage (クリプトマネージ) をご利用いただ きありがとうございます。

下記の「パスワード再設定」をクリックして、登録されたメールアド レスを確認してください。

#### パスワード再設定

このリンクの有効期限は、60分後までです。

もしこのメールにお心当たりがない場合は、このまま放置していただ いて大丈夫です。

よろしくお願い致します。 Crypto Manage (クリプトマネージ)

万が一、上記の「パスワード再設定」をクリックしてもうまく機能しない場合<br>は、以下のURLをブラウザのURL欄にコピー&ペーストしてアクセスして下さ the https://crypto-manage.jp/reset-password/e07852f0fe87c5f3935dedd407881 1e5f0ff17bb91618de58d96b065c9dddac0?email=narisawa%40edutek.company

再設定メールの 「パスワード再設定」の リンクをクリックすると、 再設定したパスワードで ログインが可能となりま す。

パスワード再設定

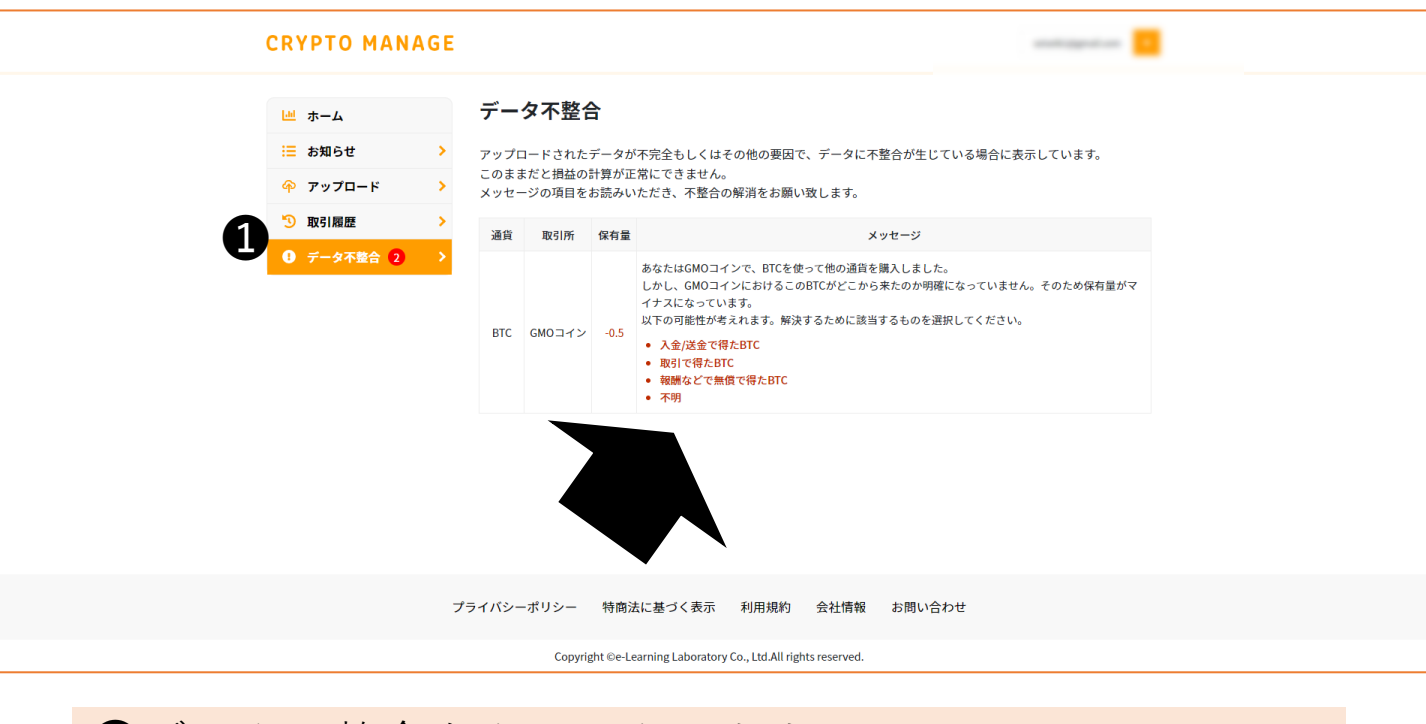

### ❶データ不整合をクリックします。 ❷どのようにして得た通貨かをクリックします。 ・日本円での購入で得た[通貨名] ・取引で得た[通貨名] ・報酬など無償で得た[通貨名] ・不明

**2**をクリック後の画面についてはP36以降をご確認くださ い。

2.アップロードしたらデータの不整合になった

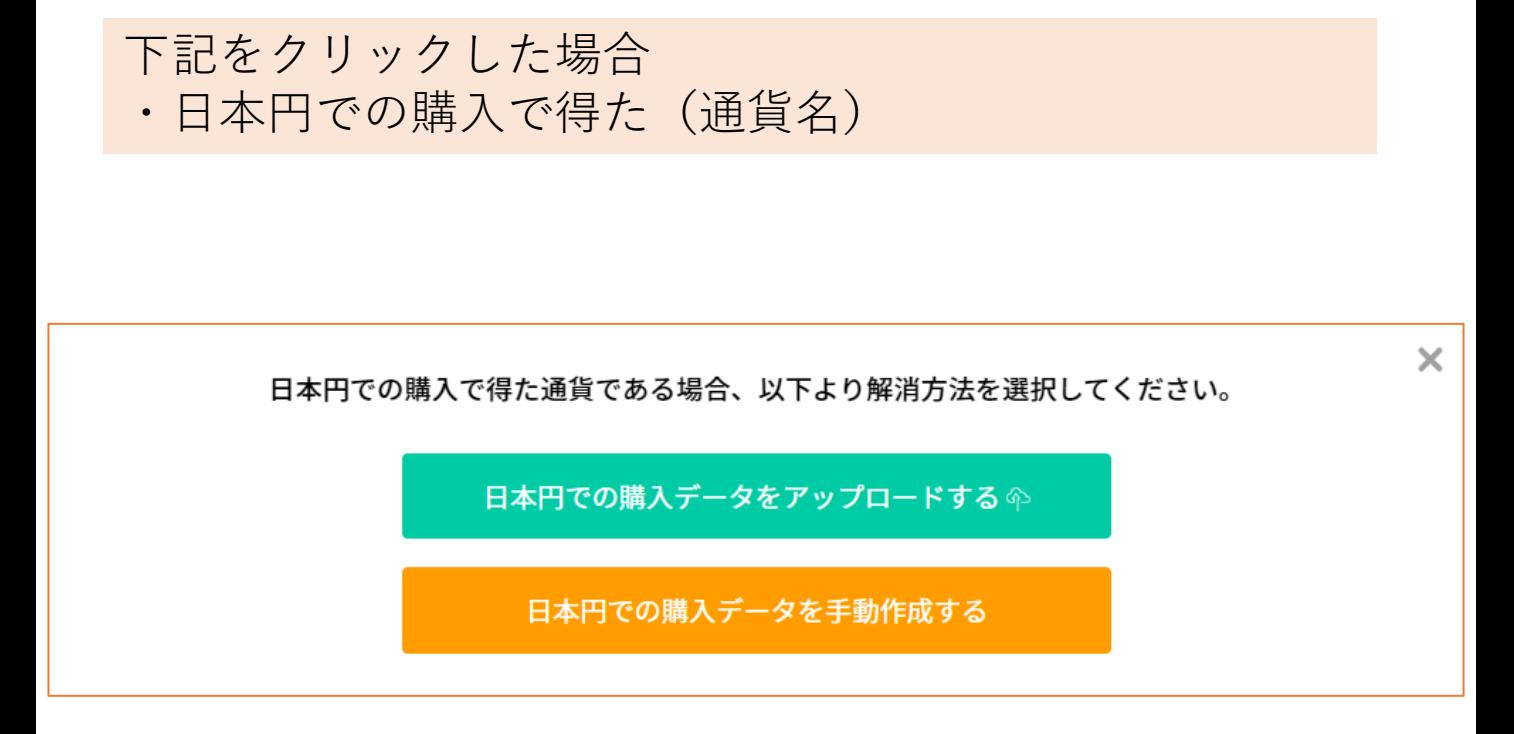

「日本円での購入データをアップロードする」をクリッ クした場合:アップロード画面に移動します。

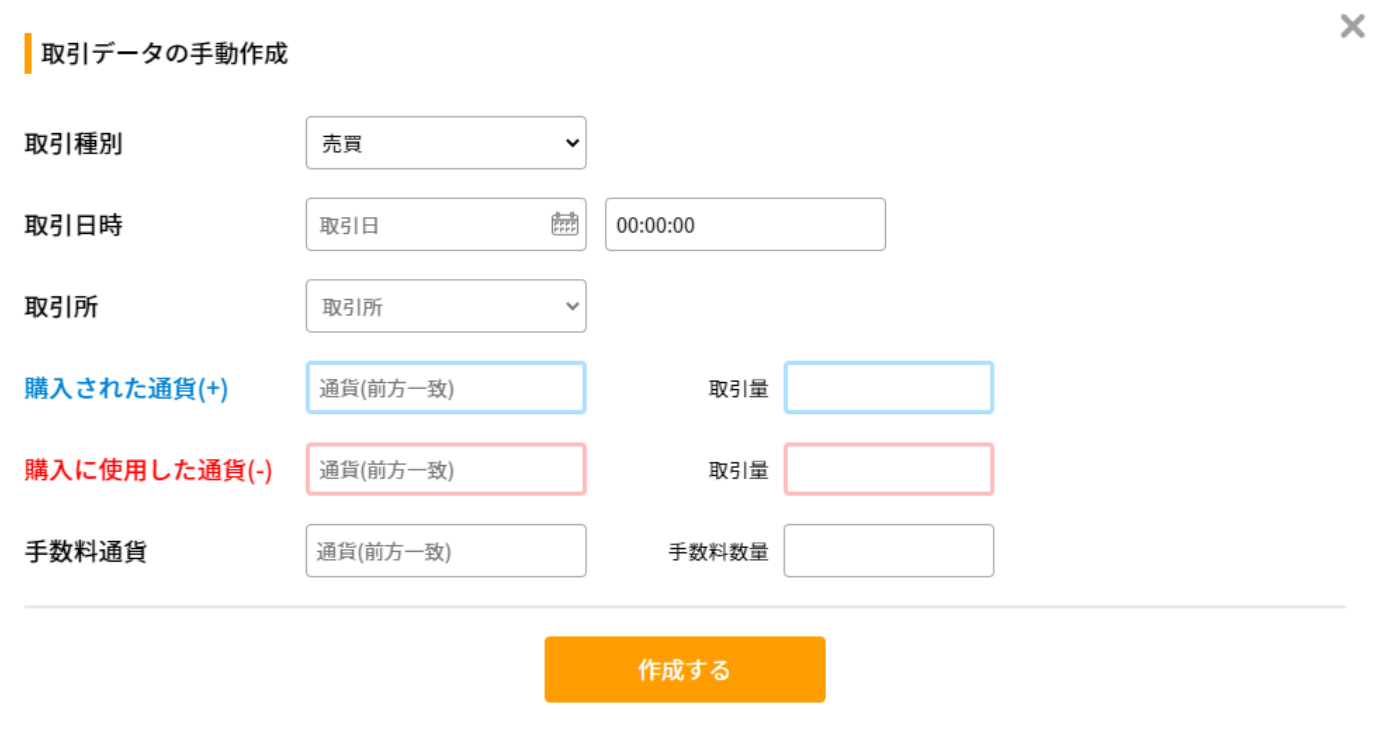

「日本円での購入データを手動作成する」をクリックし た場合:上記キャプチャのような手動作成画面が表示さ れます。 詳細はP38をご確認ください。

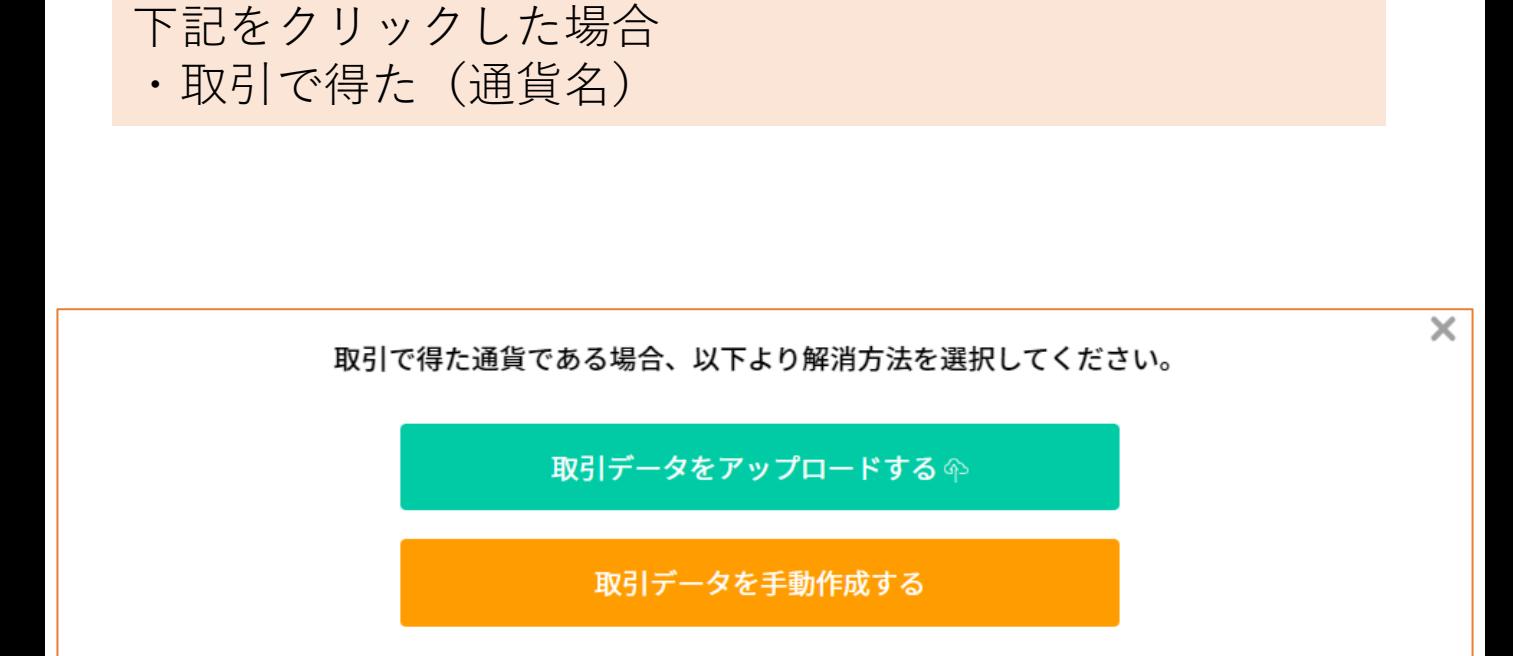

「取引データをアップロードする」をクリックした場 合:アップロード画面に移動します。

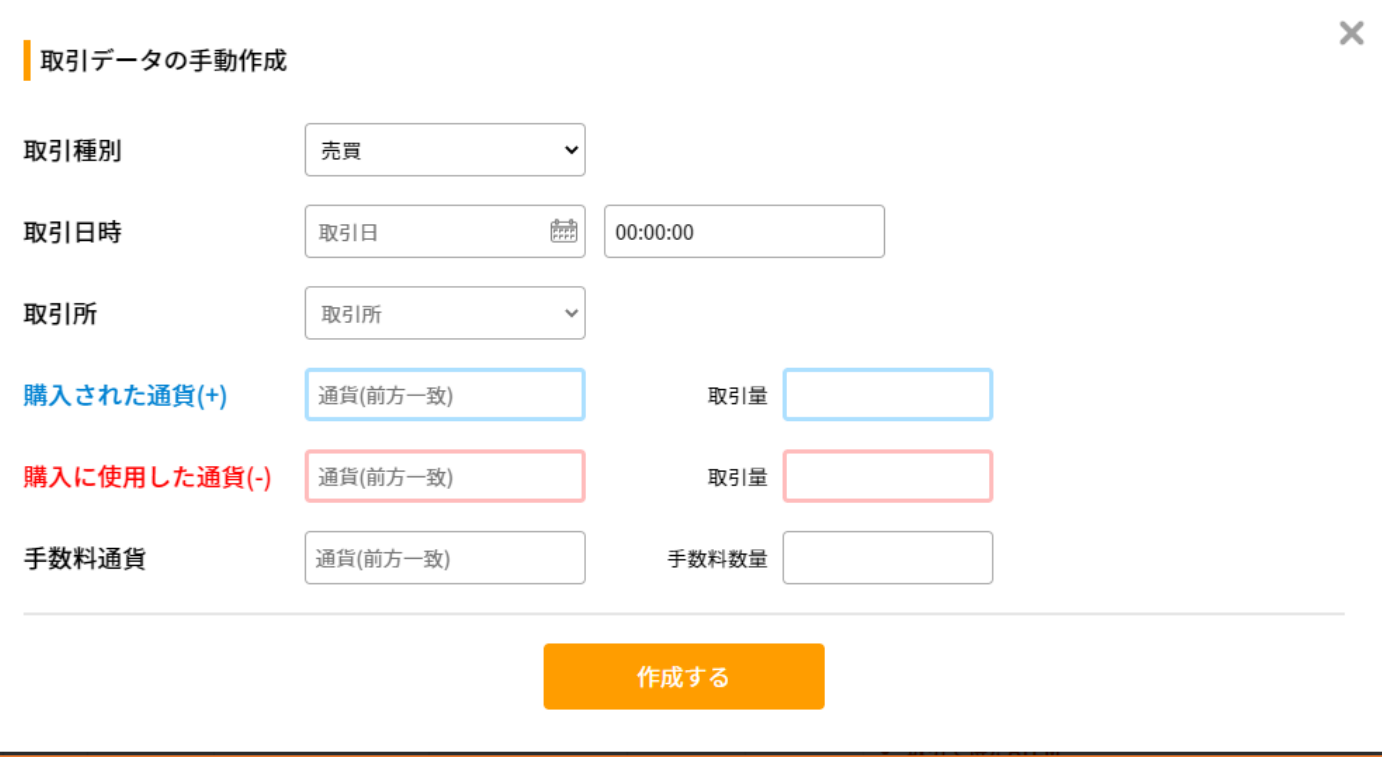

「取引データを手動作成する」をクリックした場合: 上記キャプチャのような手動作成画面が表示されます。 詳細はP38をご確認ください。

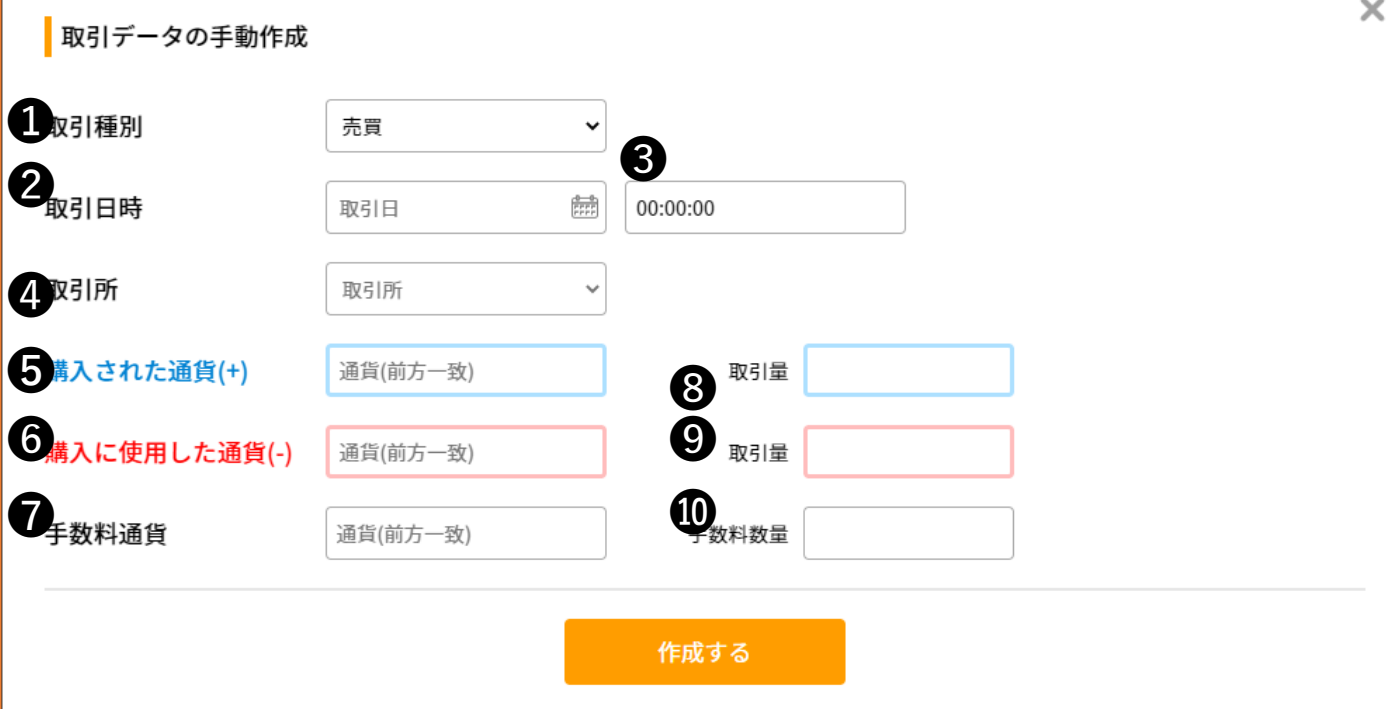

❶取引種別:クリックすると取引種別を選べます。 ❷取引日時:クリックするとカレンダーが表示されます。 ❸クリックすると時間を選べます。 ❹取引所:クリックすると取引所を選べます。 ➎購入された通貨(+):通貨名を入力できます。 ❻購入に使用した通貨(-) :通貨名を入力できます。 ❼手数料通貨:通貨名を入力できます。 ❽取引量:購入された通貨の数値を入力できます。 ❾取引量:購入に使用した通貨の数値を入力できます。 ➓手数料数量:手数料通貨の数値を入力できます。

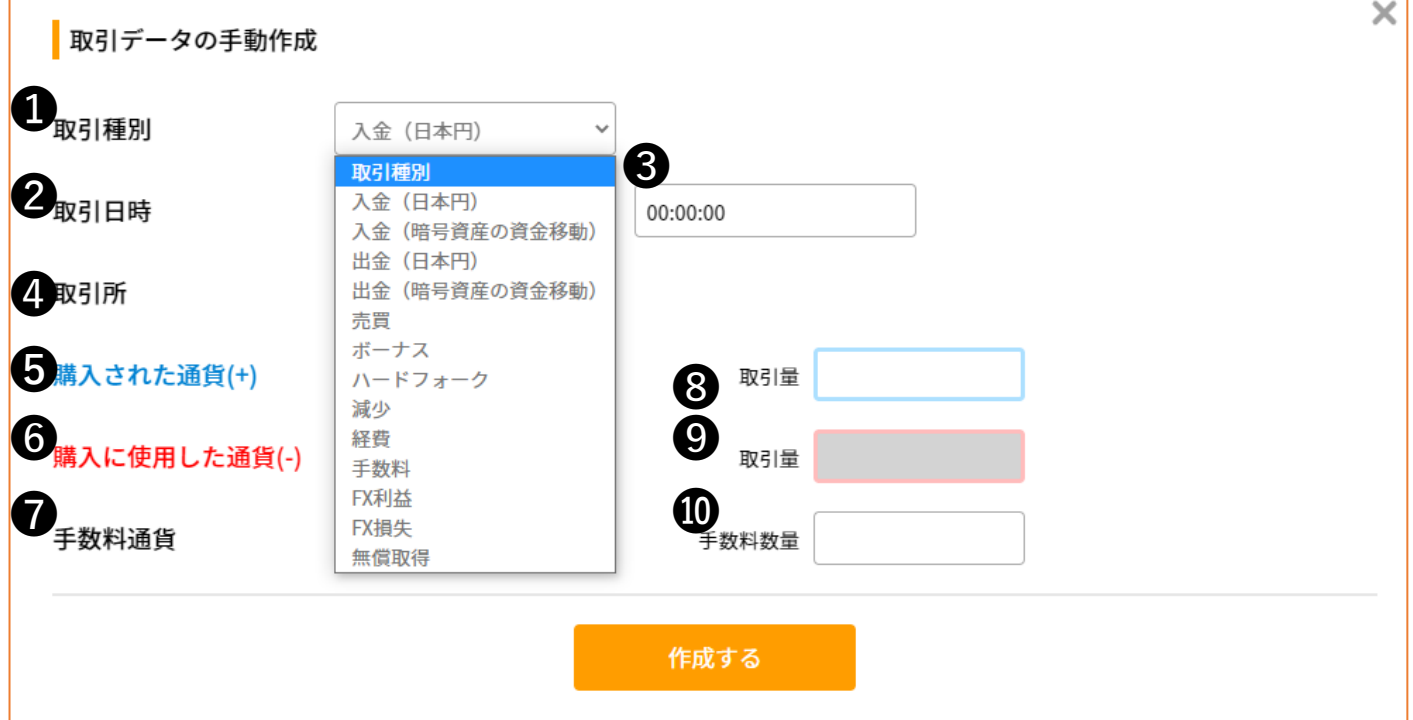

❶のクリック内容によっては、➎~❾について入力でき ない場合があります。

- ------------------------------------------------------------------------------------ ・入金をクリック-❾が入力不可
- 入金暗号資産の資金移動をクリック- ●が入力不可
- ・出金をクリック-<sup>89</sup>が入力不可
- ・出金暗号資産の資金移動をクリック-❸が入力不可
- ・ボーナスをクリック- ❾が入力不可
- · ハードフォークをクリック- <sup>●</sup>が入力不可
- ・減少をクリック-❽が入力不可
- ・経費をクリック-<sup>8</sup>のが入力不可
- ・手数料をクリック- ❸、❹が入力不可
- · FX利益をクリック- <sup>●</sup>が入力不可
- ・FX損失をクリック-❸が入力不可
- · FX無償所得をクリック- <sup>●</sup>が入力不可

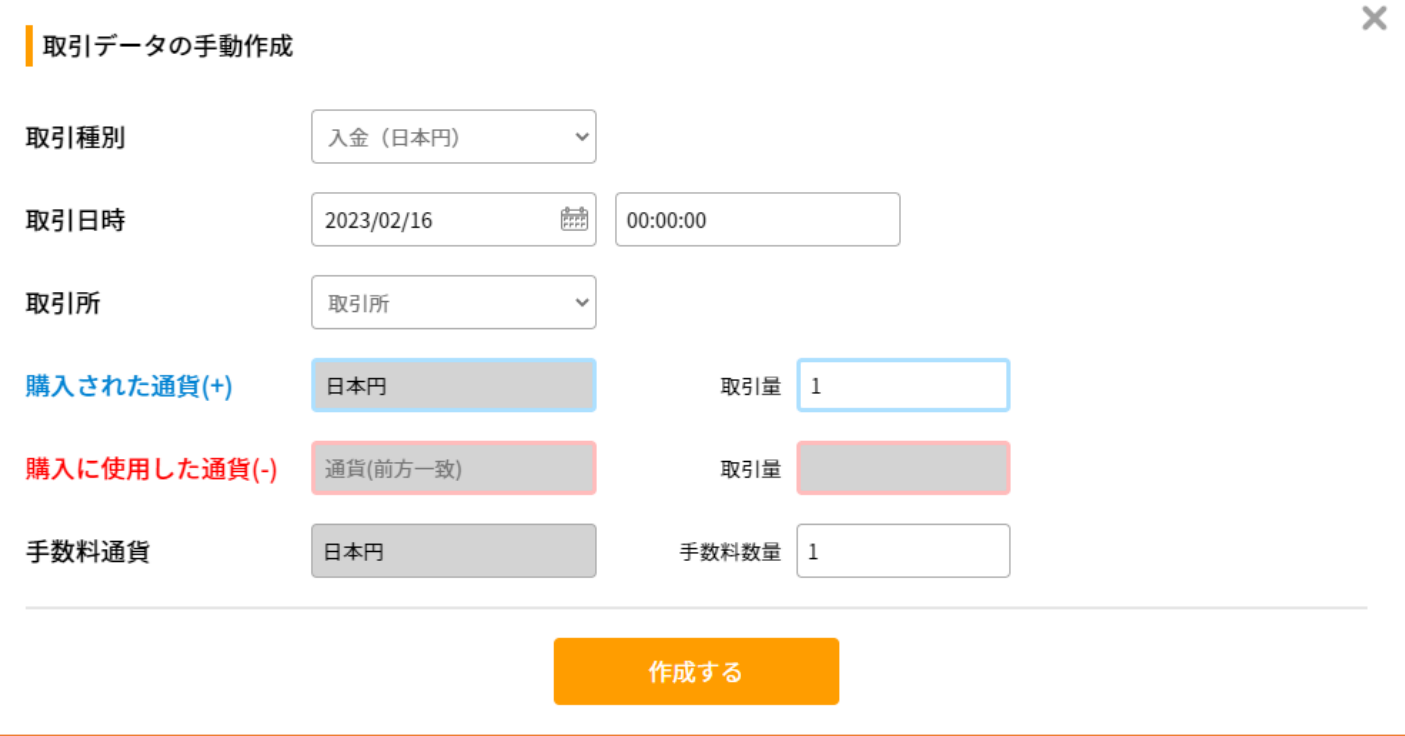

### 入力、クリック漏れがないか確認し、 「作成する」をクリックします。

データ不整合

アップロードされたデータが不完全もしくはその他の要因で、データに不整合が生じている場合に表示しています。 このままだと損益の計算が正常にできません。 メッセージの項目をお読みいただき、不整合の解消をお願い致します。

取引データを手動作成しました。損益が計算されるまで少しお待ちください。

手動作成が完了し、計算が開始されます。

3.アップロードがうまくいかない

「異なる種類のファイルである可能性があ ります。」と表示された。

「失敗しました」と出る場合があります。

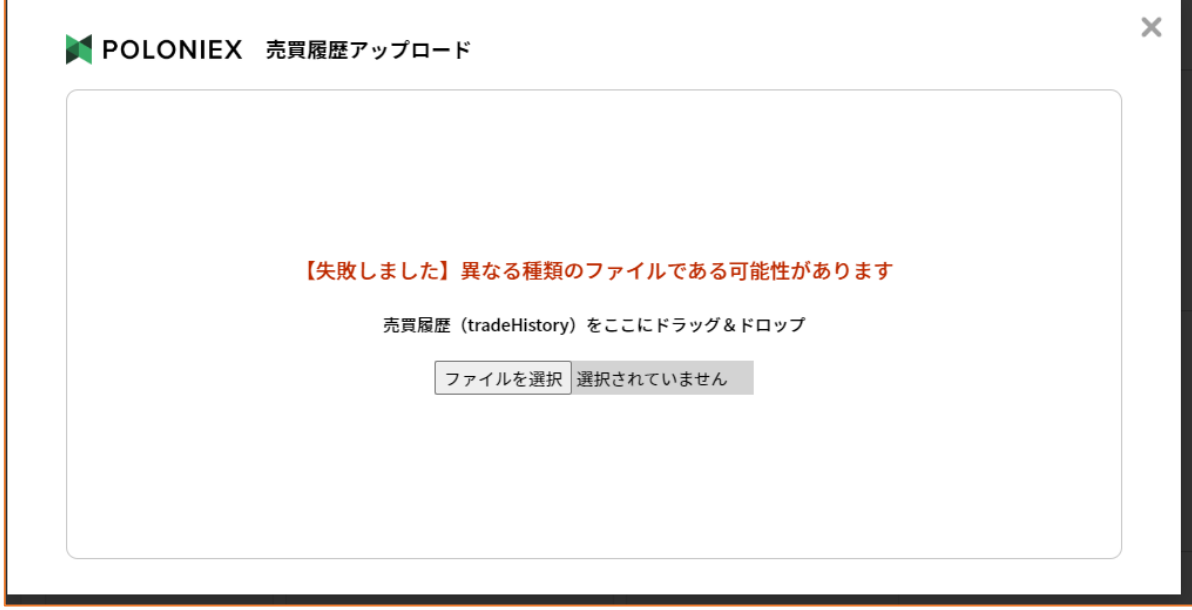

上記の表示が出た場合は、ファイルが異なっ ている可能性があります。 再度ファイルをご確認ください。

3.アップロードがうまくいかない

「失敗しました」と表示された。

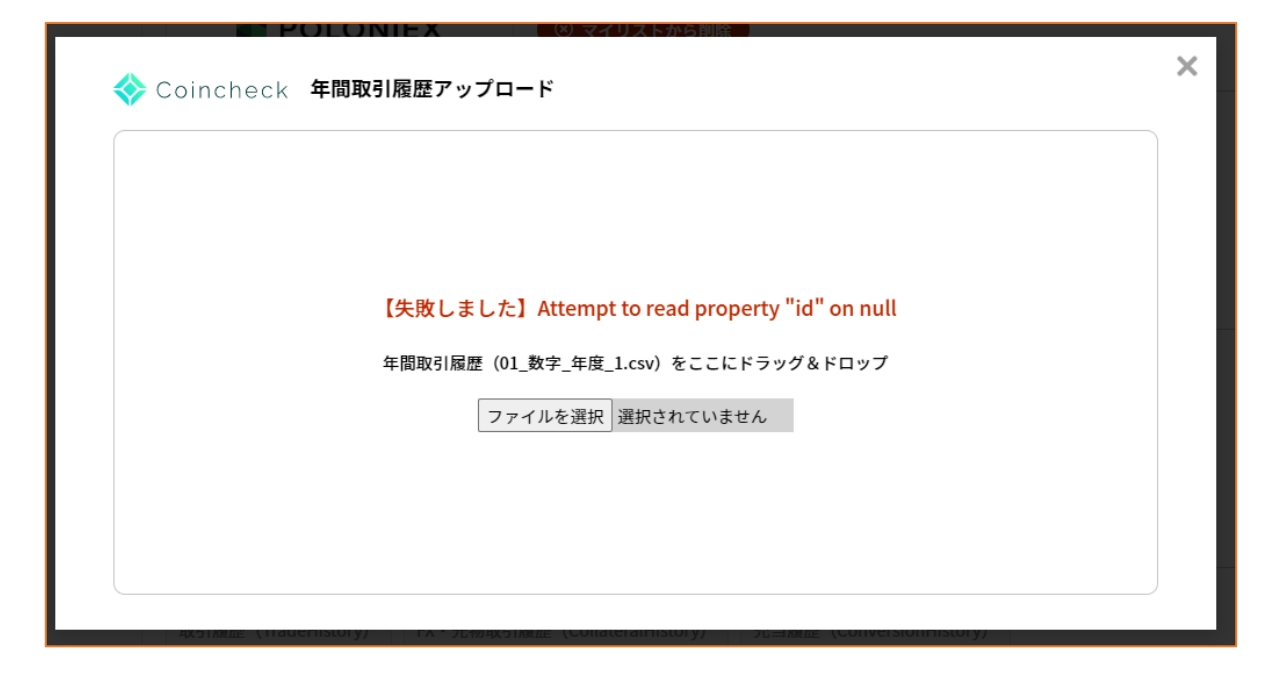

上記の表示が出た場合は、ファイルの入力内 容が不足している可能性があります。 再度ファイルをご確認ください。

取引件数が0件と表示された 3.アップロードがうまくいかない

「成功しました」と出ても、取引件数が0件と表示される 場合があります。

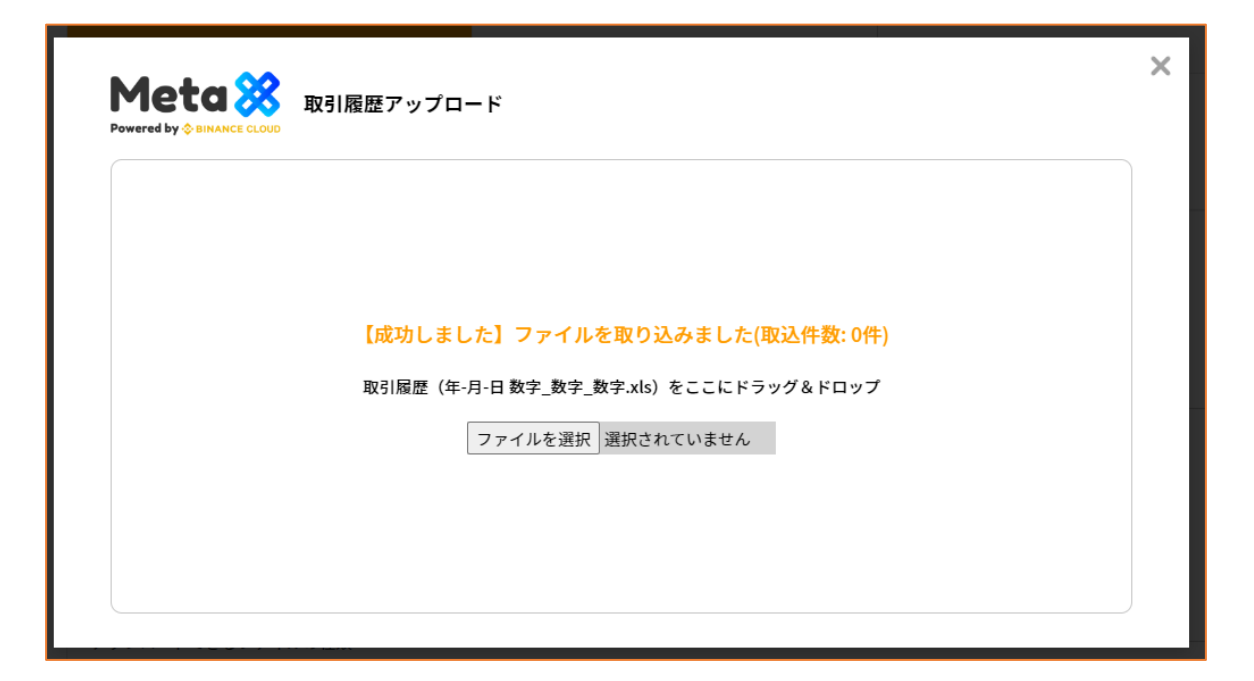

上記の表示が出た場合は、ファイルの入力内 容が重複している可能性があります。 再度ファイルをご確認ください。

4.アップロードしたデータを修正する

### 一度アップロードしたデータは修正できないため、デー タを削除します。

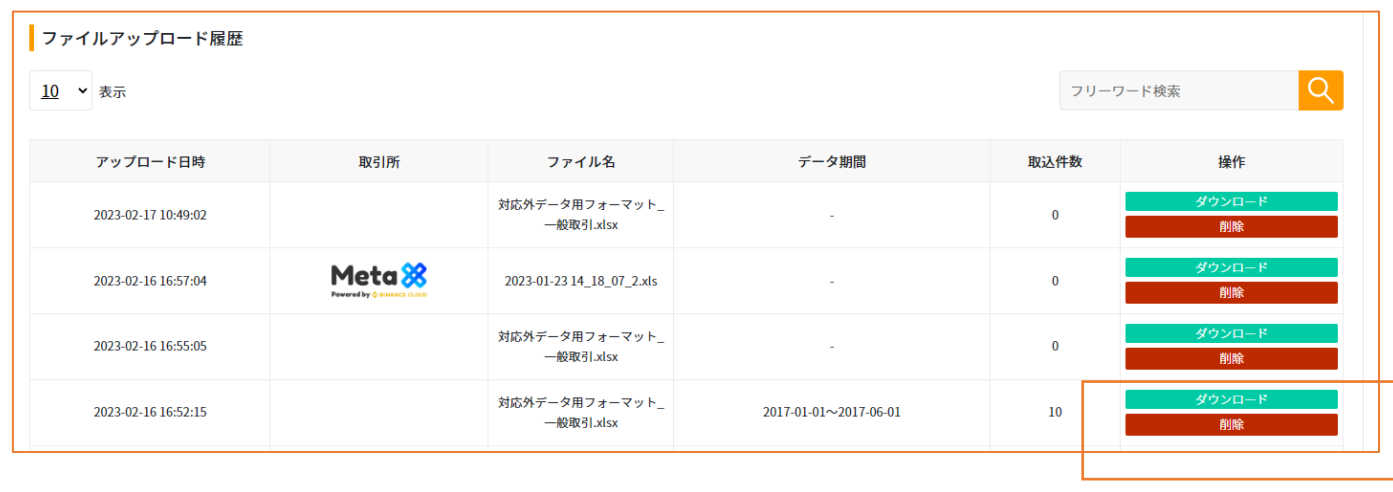

削除

P8画面下部のファイルアップロード履歴より 右にある「操作」から「削除」をクリックします。

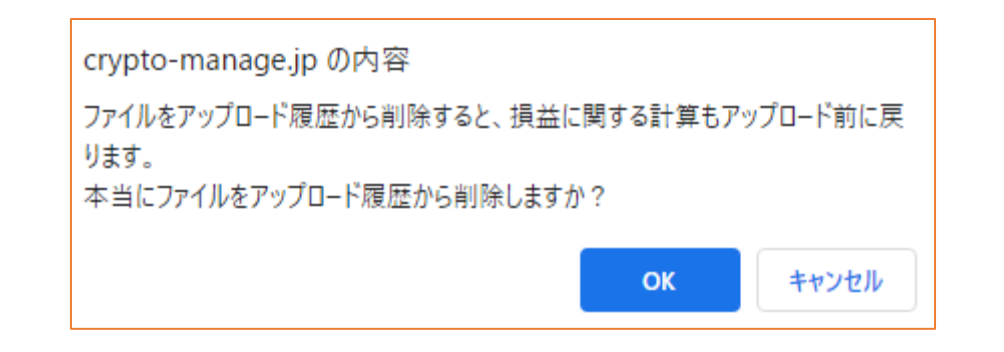

### 上記のポップアップが表示されます。 「OK」をクリックします。

ファイルアップロード履歴から除外されます。